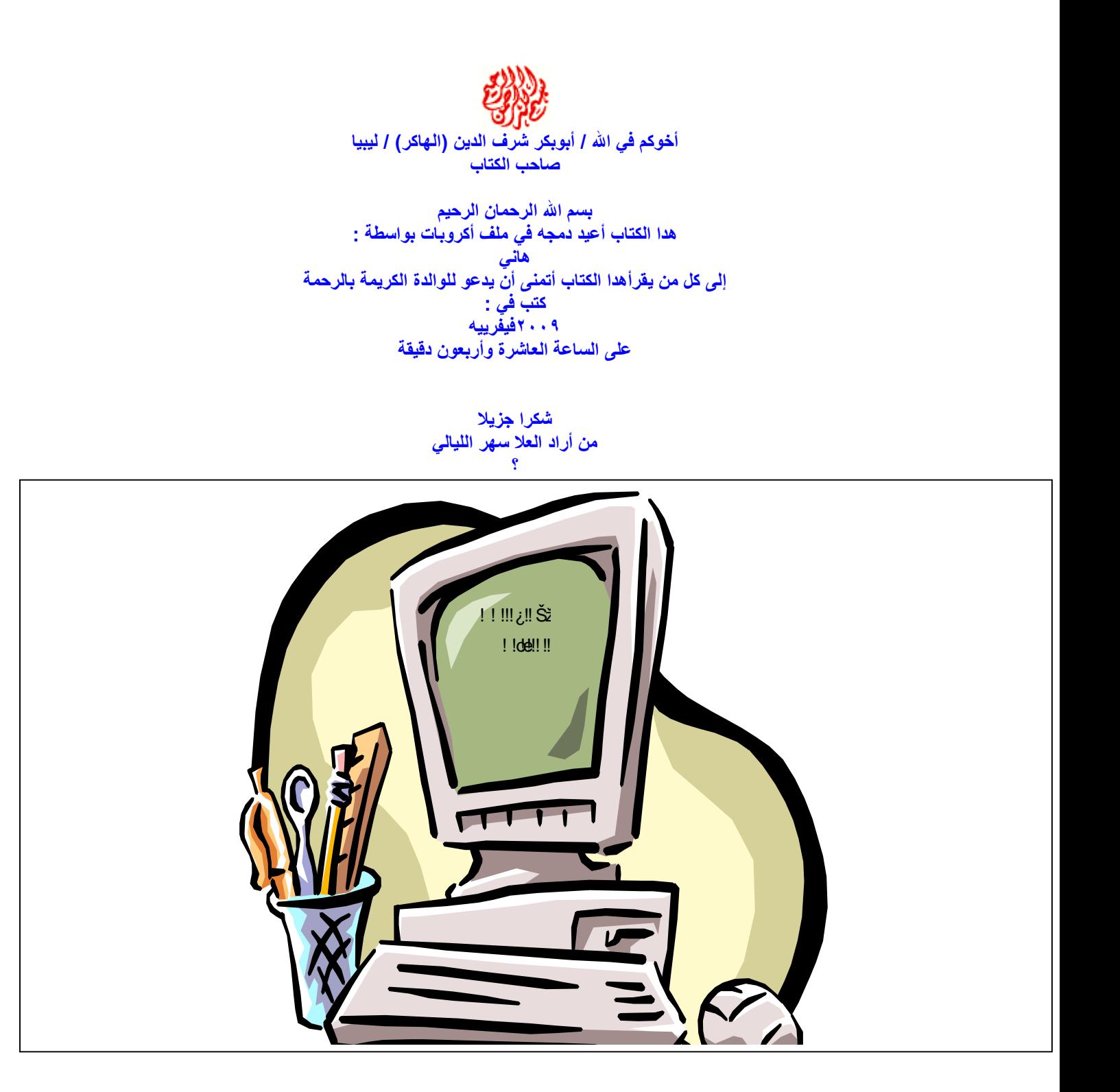

**الفصل الأول: فجول بیسك وبیئتھا التطویریة ما ھي لغة فجول بیسك ؟ لغة فجول بیسك ھي أداة عظیمة وبیئة تصمیم وتطویر قویة تستخدم في ھندسة وتصمیم وتطویر البرامج المختلفة بحیث تكون البرامج المصممة على شكل یسمى (واجھة المستخدم الرسومیة interface user Graphical(. ھذه اللغة تعتمد في تنفیذ أوامرھا ووظائفھا على الأحداث ، فتسمى بالبرمجة المسیرة بالأحداث ، بمعنى أن جزءاً من البرمجة یبقى خاملاً حتى یتم إطلاق حدث معین ، وإذا تم إطلاق الحدث یتم تنفیذ البرمجة المرتبطة بھ فقط ١( ). ومن أمثلة الأحداث: النقر المفرد Click أو تحریك مؤشر الفأرة MouseMove على عنصر معین أو غیر ذلك .**

**بعض مزایا فجول بیسك :**

**تتضمن مجموعة كبیرة جداً من الكائنات objects . إمكانیة استخدام عدد كبیر من الأیقونات والصور pictures and Icons في البرامج . تدعم جمیع أحداث ووظائف الفأرة Mouse ولوحة المفاتیح Keyboard . تدعم استعمال الحافظة Clipboard والطابعة Printer . تتضمن مجموعة كبیرة من الدوال الجاھزة والأوامر والوظائف الریاضیة والمنطقیة والرسومیة وكذلك التعامل مع السلاسل الرمزیة . تتعامل مع الأنواع المختلفة من البیانات . تتعامل مع الملفات بأنواعھا المختلفة وبشتى طرق الوصول إلى البیانات (تسلسلیة – عشوائیة). لدیھا إمكانیات ھائلة في میدان اكتشاف وتصحیح الأخطاء . لدیھا مجموعة قویة من أدوات التعامل مع قواعد البیانات . تدعم التعامل مع العناصر البرمجیة المستوردة controls Activex . تدعم طریقة جیدة في حزم البرامج وإنشاء برامج التنصیب programs setup بكفاءة عالیة وأقل قدر ممكن من الأخطاء. تدعم أدوات كثیرة تتعامل مع الشبكة الدولیة Internet . جاءت شعبیة لغة فجول بیسك من خلال بیئتھا التطویریة المتكاملة التي وفرت للمطور جمیع السبل والأدوات اللازمة لتطویر برامج تطبیقیة تعمل على منصة النظام Windows . ھذه البیئة وفرت متطلبات بناء البرامج التطبیقیة المختلفة من محرر الكود Editor Code وعناصر التحكم (الأدوات) Controls لبناء واجھة المستخدم Interface User وتجربتھا وتعدیلھا واكتشاف وتصحیح أخطائھا ومن ثم تحویلھا إلى برنامج تنفیذي (ذي امتداد EXE (قائم بذاتھ یعمل على جھاز المستخدم حتى في عدم وجود لغة فجول بیسك (بشرط وجود ملف محرك اللغة .) تشغیل بیئة التطویر المتكاملة (فجول بیسك): ھناك العدید من الطرق لتشغیل اللغة منھا : افتح قائمة (ابدأ Start (ثم ضع المؤشر فوق (البرامج Programs (ثم على المجلد Visual Microsoft . Microsoft Visual Basic ٦٫٠ ثم Basic ٦٫٠ أو إنشاء اختصار Cut Short للملف التنفیذي للغة على سطح المكتب Top Desk ثم النقر المزدوج علیھ . عند تنصیب اللغة على الجھاز یتم تسجیل الامتدادات Vbp ، frm ، Mod في سجلات النظام ، فعند النقر على إحدى ھذه الملفات یتم تشغیل اللغة وفتح ھذا الملف .**

**اختیار نوع المشروع Project : عند تشغیل اللغة لأول مرة یتم إظھار مربع حوار Box Dialogue كما بالصورة یسألك عن نوع المشروع الذي ترید برمجتھ وتصمیمھ. ھذا المربع بھ ثلاثة ألسنة تبویب Tabs ھي : New: یتیح لك اختیار نوع المشروع الجدید الذي ترید تصمیمھ . Existing: تتیح لك فتح مشروع تم تصمیمھ من قبل . Recent: ویتیح لك فتح آخر المشاریع التي اشتغلت علیھا.**

1

<sup>!!! !@#015%;</sup> Ž!ODE!!!! ODE! ODE !!!!! !!!!#!!!Î!

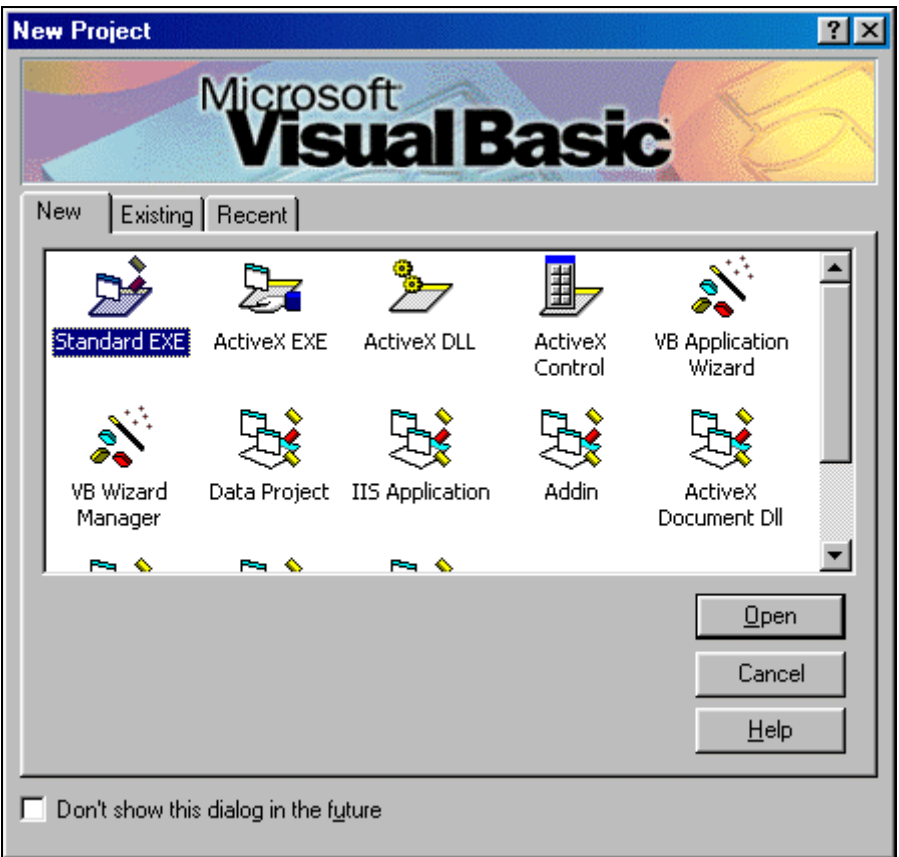

**الآن سنختار اللسان الأول new لتصمیم برنامج جدید ، بحیـث یعرض عدة أنواع من المشاریع ، وفي ھذا الفصل وفي الفصول القادمة نتحدث بالتفصیل عن النوع الأول (التلقائي) وھو EXE Standard فقط. لذا فبإمكانك الآن النقر** 

**المزدوج على ھذا الخیار أو فقط الضغط على مفتاح الإدخال Enter للبدء في تصمیم البرنامج . وفي حالة رغبتك في عدم ظھور ھذا المربع مجدداً عند بدء تشغیل اللغة انقر فوق الخیار this show t'Don future the in dialog أسفل المربع ، وإذا أردت عرضھ مجدداً افتح القائمة Tools ثم الأمر Options ثم افتح لسان التبویب Environment ثم الخیار project for Prompt .**

**مكونات لغة فجول بیسك ٦٫٠ :**

**بعد اختیار EXE Standard والنقر فوق (Open (یتم تحمیل بیئة التطویر المتكاملة IDE ، والصورة توضح معظم نوافذ بیئة فجول بیسك :**

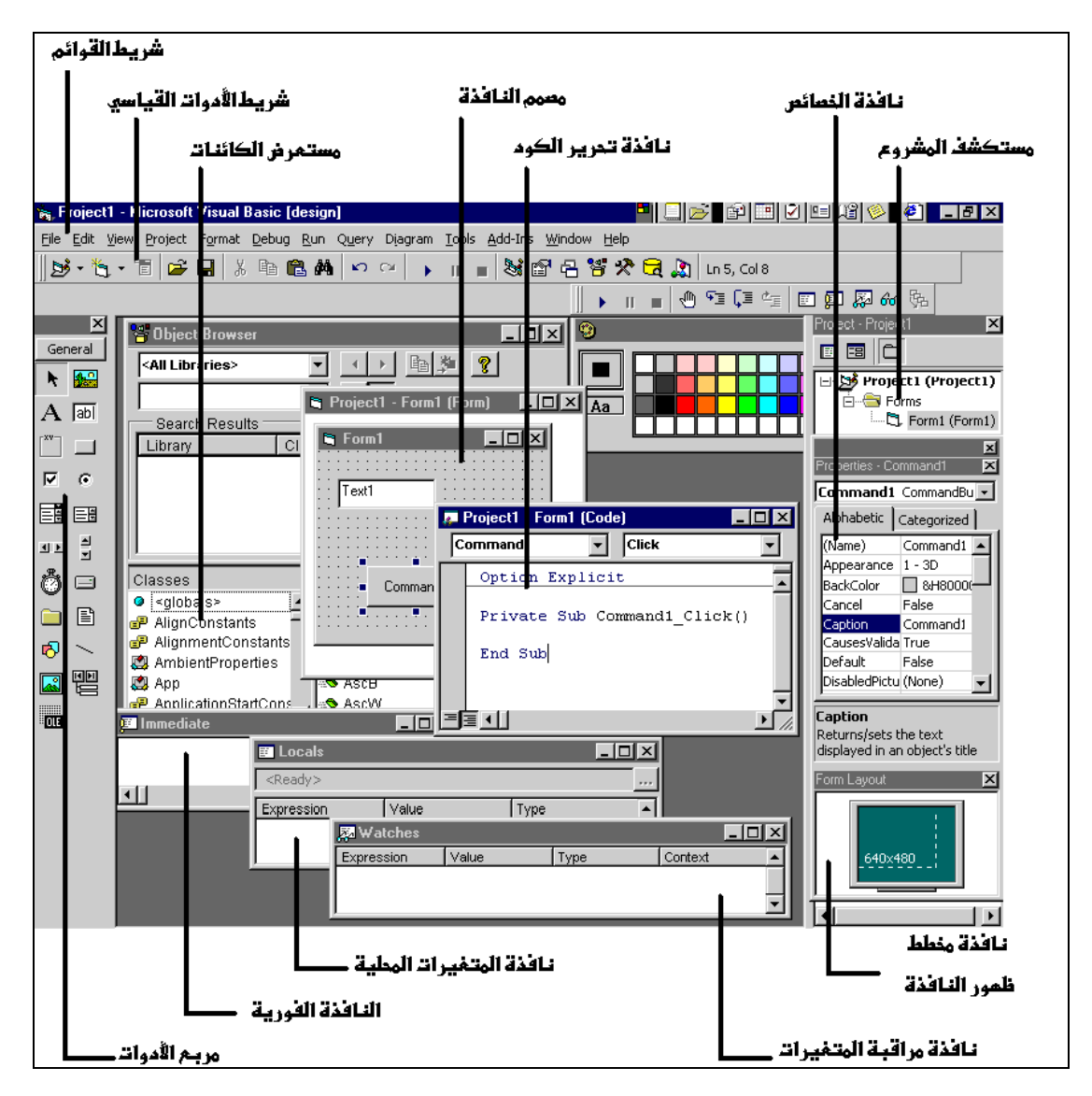

**مكونات واجھة لغة فجول بیسك**

#### **النافذة الرئیسیة window Main :**

**وتتكون من شریط العنوان bar Title وشریط القوائم bar menu وأشرطة الأدوات bars tool یحتوي شریط عنوان النافذة الرئیسیة على اسم المشروع Project الحالي مضافاً إلیھ الوضع الحالي للبرنامج والنافذة form المعروضة حالیاً ، بینما یحتوي شریط القوائم على مجموعة من القوائم التي من خلالھا یتم التعامل مع بیئة فجول بیسك ، أما أشرطة الأدوات فتتكون من أزرار تمثل اختصاراً لأوامر القوائم أو تسھیل الوصول إلى أوامر القوائم. كما تُظھر النافذة الرئیسیة لفجول بیسك موقع النافذة الحالیة form Current بالنسبة للشاشة ومقدار ارتفاعھا Height واتساعھا Width بالبكسل .**

#### **مصمم نموذج النافذة Designer Form :**

**وھو أھم جزء في البرنامج ، فلا یمكن إنشاء تطبیقات في فجول بیسك دون مصمم النافذة (نموذج النافذة .)**

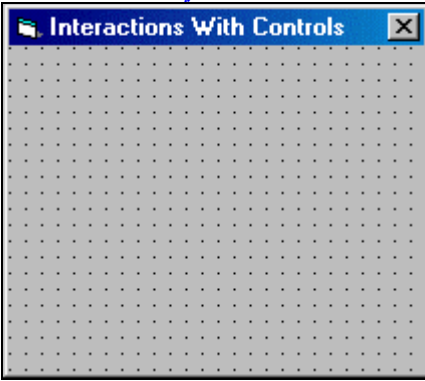

#### **إضافة نافذة للمشروع :**

**لإضافة نافذة جدیدة للمشروع نتبع الخطوات التالیة : افتح قائمة (project (ثم اختر الأمر (Form Add(. یظھر مربع حوار بعنوان (Form Add (اختر (Form(. انقر فوق (Open(. سیتم إضافة نافذة جدیدة للمشروع ویتم عرضھا في بیئة فجول بیسك . ویمكن التبدیل بین النوافذ من خلال النقر المزدوج على رمز في مستكشف المشروع .**

**إزالة نافذة من المشروع : لإزالة نافذة من المشروع نتبع الخطوات التالیة : في نافذة مستكشف المشروع ، انقر على اسم النافذة بالزر الأیمن للفأرة . تظھر قائمة منبثقة اختر منھا الأمر (FormName Remove (علماً بأن FormName ھو اسم النافذة البرمجي. قد( ) یسألك فجول بیسك ھل ترید حفظ التغییرات علیھ أم لا. أجب بأیھا أحببت.**

**سیتم إزالة النافذة من المشروع .**

**ملاحظة / عند إزالة نافذة من المشروع ھذا لا یعني حذف ملف النافذة ، بل یبقى الملف في الذاكرة لكن لا ینتمي لمكونات المشروع .**

# **تحدید نافذة بدء التشغیل Form Startup Setting :**

**تستخدم فجول بیسك النافذة الأولى كنافذة بدء التشغیل تلقائیاً ، لكن في حال رغبنا في تغییر نافذة بدء التشغیل نتبع الخطوات التالیة : افتح قائمة (Project (ثم اختر الأمر (Properties ProjectName (حیث أن ProjectName ھو اسم المشروع الحالي . یظھر مربع حوار بعنوان (Properties Project(.**

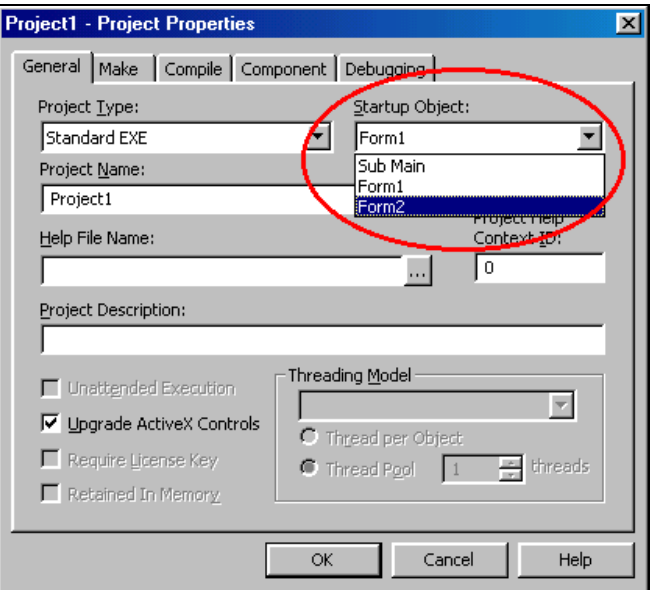

**افتح القائمة المنسدلة المسماة (Object Startup (الموضحة بالصورة ، واختر منھا اسم النافذة البرمجي لتكون ھي نافذة بدء التشغیل. انقر فوق الزر (Ok(.**

> **ملاحظة / قد تحتوي قائمة Object Startup على عناصر مختلفة حسب نوع المشروع .**

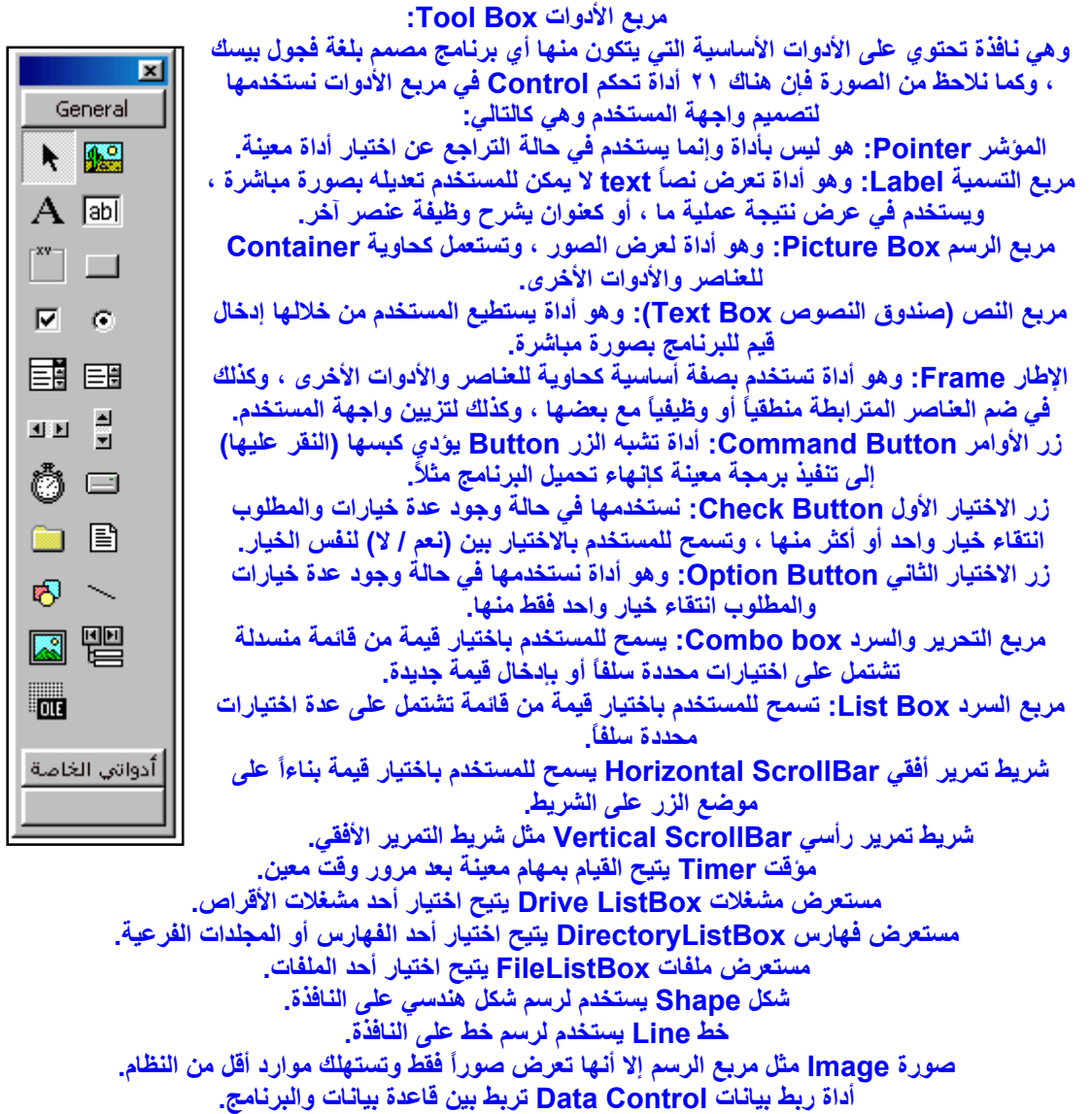

**أداة ربط وتضمین OLE تربط بین البرنامج وخادم OLE.**

**إضافة أداة تحكم إلى مربع الأدوات :**

**بالإمكان إضافة أي أداة أخرى غیر الأدوات سالفة الذكر إلى مربع الأدوات وكالتالي : انقر بالزر الأیمن للفأرة على أي ناحیة في مربع الأدوات . تظھر قائمة منبثقة menu up Pop اختر منھا الأمر Components . یظھر مربع حوار بعنوان Components وبھ قائمة بالعناصر البرمجیة التي یمكن إضافتھا للبرنامج كما بالصورة ، وفي الصورة اخترنا الأداة ٦٫٠ Control Calendar Microsoft:**

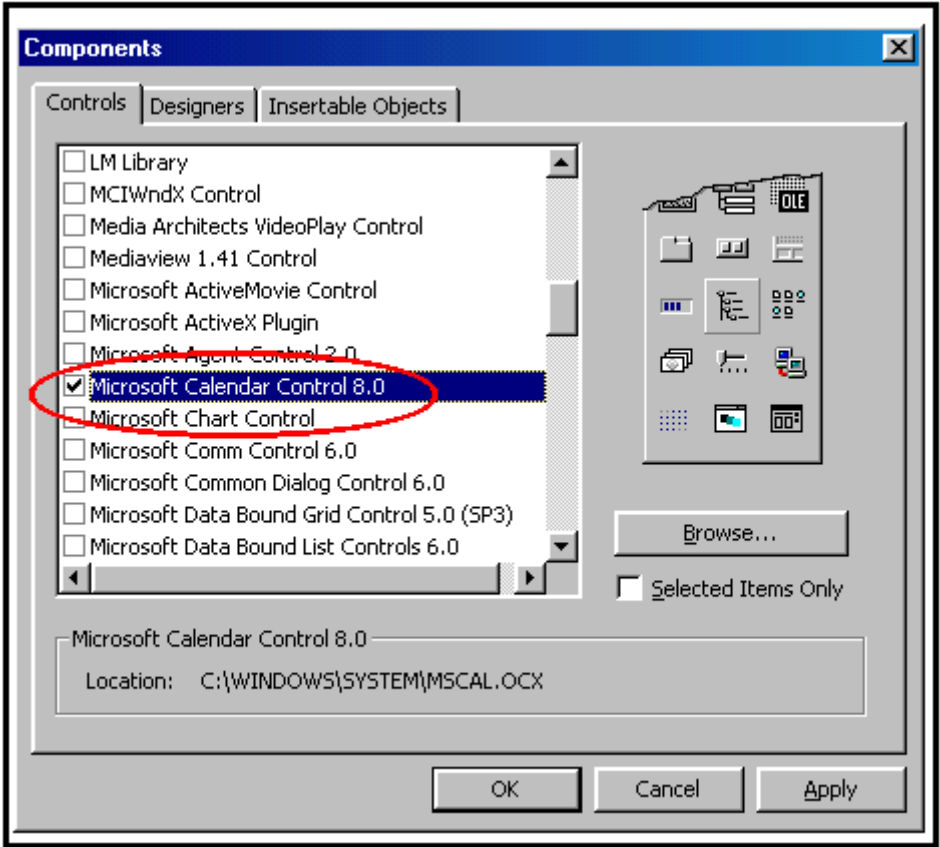

**اختر أحد ھذه العناصر بتمكین علامة (صح) التي تقابلھا . انقر فوق الزر (موافق Ok(. فیتم إدراج أیقونة في مربع الأدوات تمثل العنصر المضاف .**

**إذا كان عدد الأدوات الموجودة في المربع كبیراً جداً ، فیفضل أن تقوم بعملیة تقسیم الأدوات إلى مجموعات تختفي وتظھر متى تشاء عن طریق النقر بزر الفأرة الأیمن على نافذة مربع الأدوات واختیار الأمر (Tab Add (من القائمة المنبثقة عن النقر ، ثم كتابة اسم المجموعة .**

**طریقة تنظیم محتویات كل مجموعة تتبع أسلوب السحب والإلقاء Drop & Drag وھو نفس الأسلوب الذي تتبعھ لنقل أو نسخ ملفات جھازك. أخیراً إذا أردت حذف المجموعة قم بالنقر على اسم المجموعة بزر الفأرة الأیمن واختیار الأمر (Tab delete (من القائمة ، مع العلم بأن المجموعة الرئیسیة والمسماة General لن تتمكن من حذفھا .**

# **إزالة أداة تحكم من المشروع :**

**لكي تحذف أداة تحكم Control من المشروع اتبع الخطوات التالیة : إذا كانت الأداة موضوعة على النافذة أزلھا بتحدیدھا ثم الضغط على المفتاح Delete.**

**افتح القائمة (Project (ثم اختر الأمر (Components(. یظھر مربع حوار بعنوان (Components(. امسح مربع الاختیار الذي یمثل الأداة المراد حذفھا. انقر فوق الزر (Ok(. فیتم إزالة الأداة .**

**إذا لم یكن مربع الأدوات معروضاً أمامك افتح قائمة عرض View ثم اختر الأمر ToolBox .**

### **نافذة الخصائص Window Properties : ھذه النافذة تعرض جمیع خصائص الكائن المختار سواء كان نافذة Form أو أداة (عنصر تحكم) Control مختارة ، وتتیح لك إمكانیة تغییر ھذه الخصائص وقت التصمیم Time design. فعلى سبیل المثال : یمكنك تغییر لون خلفیة النافذة (وھو إحدى خصائص النافذة) أو**

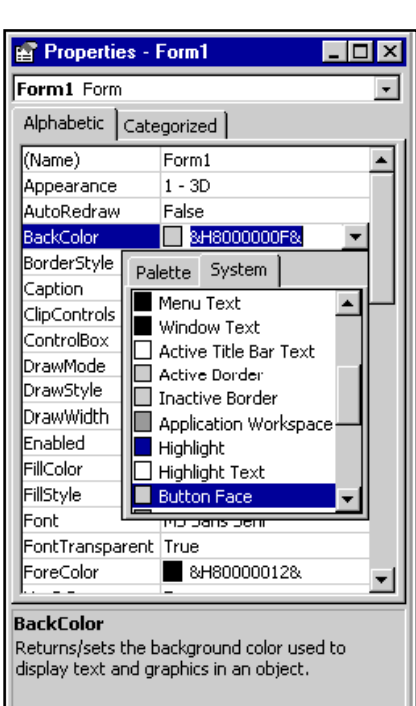

### **لون خلفیة أي أداة مختارة تدعم ھذه الخاصیة من خلال خاصیة تسمى: BackColor .**

### **تعرض ھذه الخصائص بترتیب أبجدي عدا الخاصیة Name فإنھا تأتي في بدایة قائمة الخصائص ، وعند اختیار خاصیة معینة یتم عرض وصفھا أسفل نافذة الخصائص .**

**وعند اختیار أي عنصر أو أداة یتم عرض جمیع خصائصھا ضمن ھذه النافذة مباشرة وبصورة آلیة. أما في حالة اختیار أكثر من أداة من نفس النوع (یتم عن طریق اختیار الأداة الأولى ثم الضغط المستمر فوق المفتاح Ctrl ثم النقر على باقي الأدوات الأخرى) فیتم فقط عرض الخصائص المشتركة فیما بینھا . إذا لم تكن نافذة الخصائص ظاھرة أمامك اضغط المفتاح ٤F أو النقر على الأیقونة التي تمثل النافذة من شریط الأدوات Bar Tool .**

### **مربع تخطیط النافذة Window Layout Form :**

**یظھر ھذا المربع على شكل شاشة حاسوب وبھ صور للنوافذ Forms التي یتضمنھا المشروع الحالي ، ومن خلال ھذا المربع نستطیع التحكم في مكان وكیفیة ظھور النوافذ عند تشغیل البرنامج ، فقط قم بسحب الرسم الذي یمثل نافذة معینة إلى المكان المناسب. كما یمكنك التعرف من خلالھ على درجة وضوحیة الشاشة resolution Screen من خلال النقر بالزر الأیمن للفأرة على المربع واختیار الأمر Guide Resolution ، وبالتالي نعرف كیف ستظھر النوافذ فیما لو قام مستخدم البرنامج بتغییر الوضوحیة إلى قیمة أخرى غیر التي تم فیھا تصمیم البرنامج .**

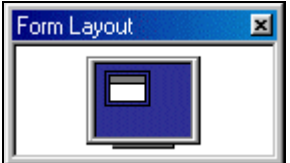

# **نافذة المشروع window Project :**

**تعرض قائمة بجمیع مكونات المشروع من نماذج نوافذ Forms ووحدات نمطیة Modules وملفات Files ، تعرض كل مجموعة متجانسة في مجلد مستقل فیكون ھناك مجلد خاص بنماذج النوافذ وآخر للوحدات النمطیة وھكذا . ویمكن من خلال ھذه النافذة التبدیل بین صورة نموذج النافذة وبین شاشة محرر الكود editor Code من خلال أیقونتین ، الأولى تظھر النموذج Form والأخرى تظھر الكود .**

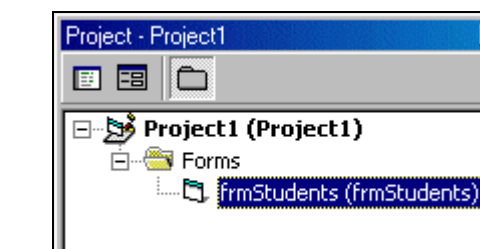

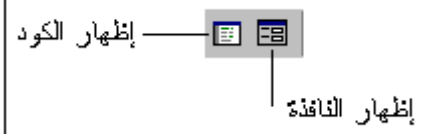

### **نافذة محرر الكود Editor Code :**

**ومن خلالھا یتم كتابة الكود الذي غالباً ما یكون ضمن إجراءات أحداث procedures Event ویتم تنفیذ كل إجراء عند إطلاق (أو استثارة أو تفجیر) ھذا الحدث ، ویكون الإجراء الحدثي مرتبطاً بطبیعة الحال مع نموذج النافذة أو أحد العناصر البرمجیة المرسومة علیھ. ولكي نقوم بكتابة البرمجة الخاصة بحدث النقر المفرد Click لزر الأوامر Commandbutton مثلاً نقوم بالنقر علیھ نقرتین سریعتین أثناء وقت التصمیمTime Design فیتم فتح نافذة تحریر الكود وبھا السطران البرمجیان التالیان :**

### **Private Sub Command1\_Click( )**

### **End Sub**

**فالسطر الأول یتكون من الكلمات المحجوزة Sub Private ثم الاسم البرمجي لزر الأوامر ١Command متبوعاً بحدث النقر Click ، والسطر الثاني عبارة عن نھایة الإجراء الحدثي Sub End. نكتب البرمجة التي نرید تنفیذھا عند النقر المفرد على الزر أثناء تشغیل البرنامج بین ھذین السطرین .**

**ھناك مفاتیح اختصار تقوم بإظھار نافذة الكود إذا لم تكن ظاھرة أمامك وھي الضغط على المفتاحین ٧F + Shift معا.ً ولإخفاء نافذة محرر الكود وإظھار نافذة مصمم نموذج النافذة اضغط المفتاح ٧F .**

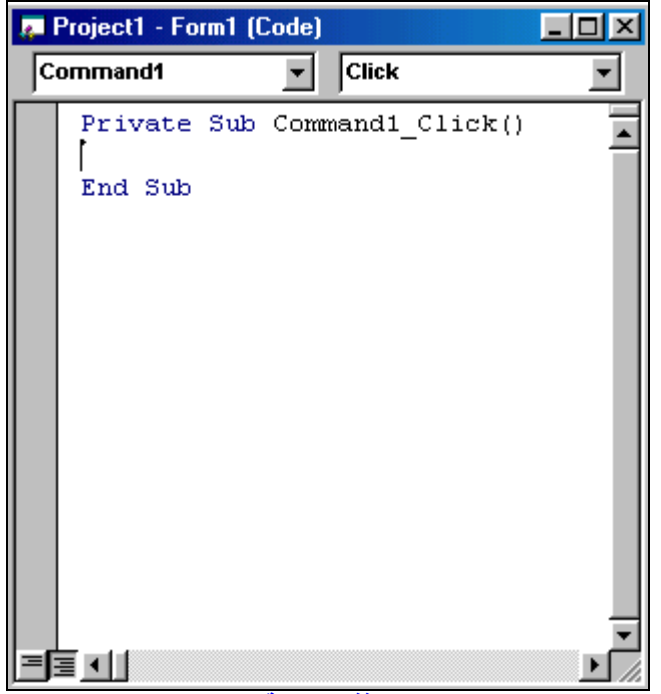

**النافذة الفوریة :**

**وھي أداة جیدة تتیح لك إدخال أمر أو تعبیر فجول بیسك ومن ثم تعرض نتیجة تنفیذه باستخدام الأمر Print أو باستخدام علامة الاستفھام ؟ ، وكذلك تستخدم لعرض قیمة متغیر أو تعبیر أثناء وضع التوقف المؤقت Break mode للبرنامج. كذلك یمكن طباعة النتائج من البرنامج إلى ھذه النافذة بكتابة Print.Debug أثناء فترة تجریب البرنامج .**

**ھذه النافذة لا تتوفر بعد تحویل البرنامج إلى ملف تنفیذي ، لذا یجب إزالة العبارة السابقة من البرنامج لأنھا ستسبب في حدوث رسالة خطأ ومن ثم إغلاق البرنامج اضطراریا.ً لكن تستخدم فقط لغرض تجربة البرنامج وتنقیحھ وتصحیح الأخطاء قبل تحویلھ إلى الملف التنفیذي .**

 **إذا لم تكن النافذة ھذه ظاھرة أمامك اضغط المفتاحین G + Ctrl معاً ، ولمسح محتویاتھا اضغط المفتاحین A + Ctrl ثم المفتاح Del للحذف .**

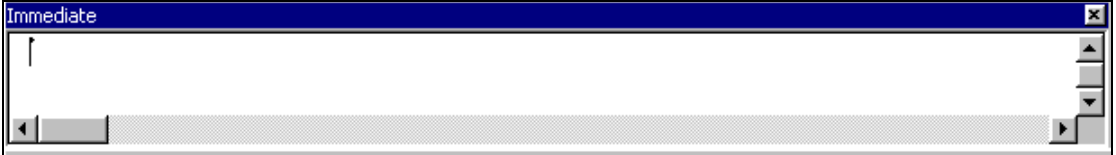

### **النافذة الفوریة نافذة مستعرض الكائنات browser Object :**

**تعرض ھذه النافذة جمیع الفئات الموجودة في المكتبات المضمنة في برنامجك مع كافة وظائفھا وطرقھا وخصائصھا وأحداثھا ، لتعطیك فكرة عامة عن محتویات ھذه المكتبات ، ولھا میزة أخرى وھي سھولة إیجاد المساعدة help المرفقة بكل خاصیة أو حدث أو وظیفة عن طریق النقر بزر الفأرة الأیمن على العنصر المطلوب واختیار الأمر help من القائمة. إذا لم تكن النافذة معروضة أمامك اضغط المفتاح ٢F .**

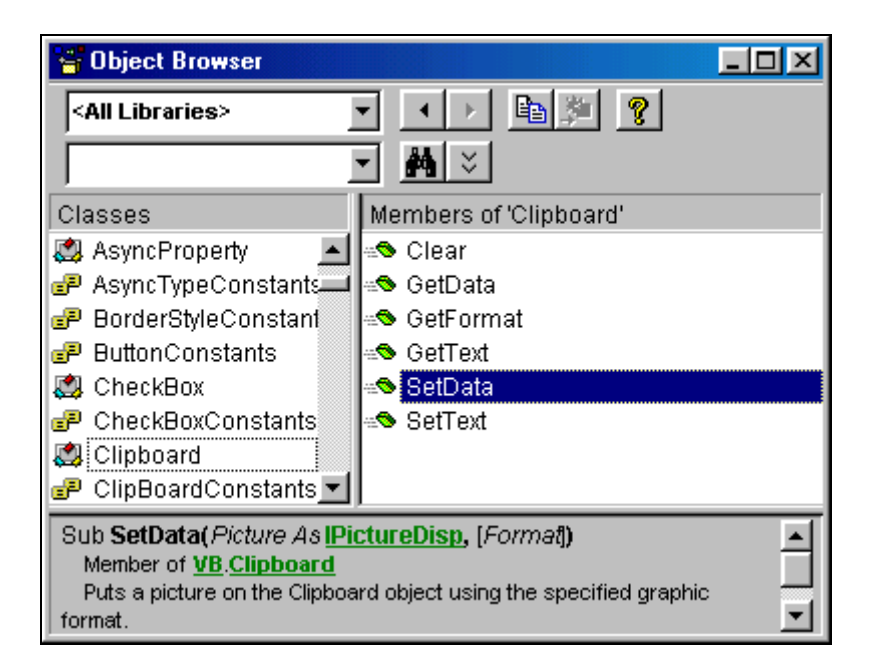

**مكونات برنامج تطبیقي مصمم بلغة فجول بیسك ٦٫٠ :**

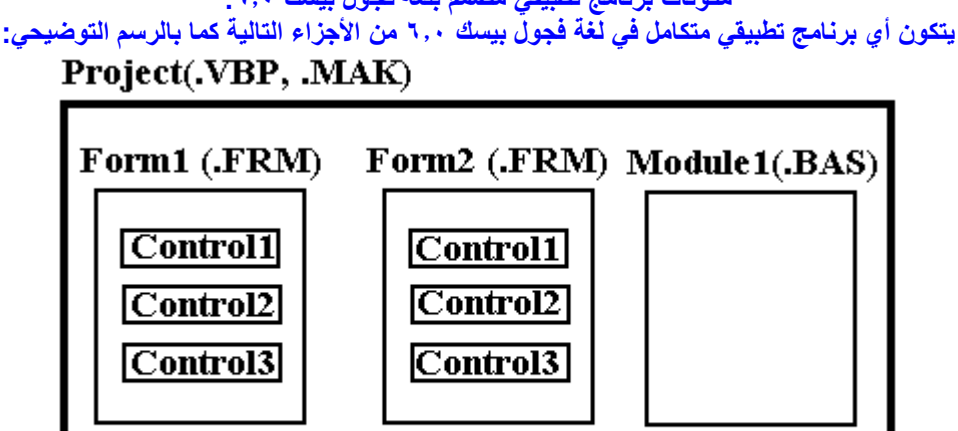

**Forms نموذج النافذة: ومن خلالھ یتم تصمیم واجھة المستخدم .**

**Controls العناصر البرمجیة: وھي عناصر برمجیة (أدوات) یتم رسمھا على النوافذ لبناء واجھة المستخدم التي تتیح للمستخدم التعامل مع البرنامج مثل (صندوق النصوص TextBox وعنصر التسمیة Label وزر الأوامر Commandbutton وغیرھا). إن النوافذ والعناصر البرمجیة (الأدوات) یطلق علیھا جمیعاً اسم (كائنات .(Objects**

**Properties الخصائص: لكل كائن مجموعة من الخصائص تحدد كیفیة ظھوره وطریقة عملھ. منھا على سبیل المثال: الاسم البرمجي name ولون الخلفیة Backcolor وغیرھا. ھناك خصائص یتم تحدیدھا وقت التصمیم Time Design فقط من خلال نافذة الخصائص Window Properties ، وھناك خصائص أخرى تحدد وقت التشغیل فقط Time Run من خلال الكود (البرمجة) ، وھناك خصائص أخرى یمكن تحدیدھا (ضبطھا) في الوقتین . ولضبطھا برمجیاً نكتب اسم الكائن متبوعاً بنقطة ، فتظھر قائمة بالخصائص والوظائف التي تتبع ھذا الكائن ، فنختار الخاصیة المطلوبة ونعدل قیمتھا كما في المثال :**

### **Object.Property = NewValue**

**Methods الوظائف: وھي دوال مبنیة داخـل الكائن نفسھ تؤدي وظیفة معینة تكون متعلقة بسلوك وعمل ھذا الكائن ، ویتم استدعاؤھا كذلك بطریقة سھلة وبسیطة وھي بكتابة الاسم البرمجي للكائن ثم النقطة (.) ثم اسم الوظیفة كما** 

**بالمثال : Form1.Show**

**في ھذا المثال تم إظھار النافذة الأولى عن طریق استدعاء الوظیفة Show التابعة لھا .**

**ملاحظة / عندما تكتب اسم الكائن (صحیحاً بالطبع) ثم تطبع النقطة یتم عرض قائمة بالخصائص والوظائف التي یدعمھا ھذا الكائن ، وعند كتابة الحرف الأول للخاصیة ینتقل المؤشر إلیھا ، وإذا اشتركت عدة خصائص أو وظائف بنفس الحرف الأول یظھر المؤشر على أولھا ، وعند كتابة الحرف الثاني للخاصیة أو الوظیفة یتم الانتقال للخاصیة أو الوظیفة التي یتكون اسمھا من ھذین الحرفین وھكذا. وإذا وقف المؤشر عند الخاصیة أو الوظیفة المطلوبة نستخدم (المسطرة Tab Space (فیتم كتابتھا كاملة ، ھذه الخاصیة تسمى خاصیة الإكمال التلقائي complete Auto . Events الأحداث: وھي عبارة عن برمجة یتم تنفیذھا عند وقوع (إطلاق) حدث معین كما أسلفت . Procedures General الإجراءات العامة: وھي برمجة غیر مرتبطة بكائن ، ویتم استدعاؤھا من أي مكان بالبرنامج . Modules الوحدات النمطیة: وھي مجموعة من الإجراءات العامة ، وجُمل تحدید نوع المتغیرات ، وجمل تعریف** 

**خطوات تصمیم برنامج تطبیقي في فجول بیسك ٦٫٠ : عند تصمیم أي برنامج تطبیقي في فجول بیسك لا بد أن تمر مرحلة التصمیم بالخطوات الثلاثة التالیة : وضع (رسم) عناصر التحكم Controls أو الأدوات Tools على نموذج النافذة form . ضبط خصائص Properties Sitting نموذج النافذة والعناصر التي علیھ . كتابة الكود المرتبط بكل أداة .**

**الثوابت المستعملة من قبل البرنامج وغیرھا .**

**الخطوة الأولى: رسم العناصر والأدوات على نموذج النافذة : بعد تشغیل بیئة التطویر المتكاملة واختیار نوع المشروع نكون جاھزین لوضع العناصر البرمجیة على النافذة التي ستكون فارغة بطبیعة الحال . ولكي نضع (نرسم) العنصر على النافذة نقوم بالآتي : ننقر على الأیقونة التي تمثل العنصر في مربع الأدوات نقرة واحدة فیتم اختیاره . نذھب إلى النافذة فیكون شكل مؤشر الفأرة كالإشارة (+). نرسم العنصر على النافذة بنفس الطریقة التي نرسم بھا مربعاً في برنامج الرسام. بعد وضع الأداة على النافذة لا بد من تعدیل خصائصھا وموقعھا وأبعادھا بحیث تناسب احتیاجات المستخدم من البرنامج . وفي حالة أنك ترید وضع أكثر من عنصر من نفس النوع على النافذة ، قم بوضع العنصر الأول ، ثم انقر علیھ نقرة واحدة واضغط المفتاحین Ctrl + C لأخذ نسخة منھ ، بعد ذلك اضغط المفتاحین Ctrl + V للصقھ. وفي ھذه الحالة سیظھر لك مربع رسائل یسألك ھل ستضع العنصر ضمن مصفوفة من نفس النوع أم لا ، اختر لا( ) فیتم** 

**وضع العنصر النسخة في الركن الأیسر العلوي للنافذة .**

**تحریك العناصر البرمجیة : إذا لم یكن مكان تواجد العنصر مناسباً لاحتیاجاتك تستطیع تحریكھ إلى المكان المناسب كما یلي : انقر فوق العنصر دون أن ترفع إصبعك عن زر الفأرة. حرك الفأرة إلى المكان المناسب. حرر زر الفأرة. فیتم وضع العنصر في المكان المطلوب .**

**ھذا عن طریق الفأرة ، أما عن طریق لوحة المفاتیح ، وفیتم اختیار العنصر بالنقر علیھ نقرة واحدة ثم الضغط على المفتاح Ctrl وأحد مفاتیح الأسھم فیتم تحریك العنصر بالاتجاه المطلوب .**

**تغییر حجم الأداة : أولاً : باستخدام الفأرة : عند الرغبة في تغییر أبعاد الأداة نتبع الخطوات التالیة : انقر فوق العنصر على النافذة نقرة واحدة فیتم إظھار ثمانیة مربعات صغیرة تحیط بالأداة تسمى بمربعات تغییر الحجم . ضع مؤشر الفأرة على أحد ھذه المربعات وانقر دون أن تحرر زر الفأرة. حرك الفأرة في اتجاه ذلك المربع. فیتم تغییر حجم الأداة .**

> **ثانیاً : باستخدام لوحة المفاتیح : انقر فوق الأداة نقرة واحدة . استخدم المفتاح Shift مع أحد مفاتیح الأسھم لتغییر الأبعاد.**

> > **الخطوة الثانیة : ضبط الخصائص :**

**إن ضبط الخصائص یعني وضع المواصفات التي تتحكم في مظھر وسلوك الأدوات أثناء تشغیل البرنامج ، ویتم ضبط الخصائص وقت التصمیم عن طریق نافذة الخصائص Window Properties . كل خاصیة تتبع أي كائن سواء كان نافذة أو عنصر تحكم تقابلھا قیمة قد تكون عددیة صحیحة أو قد تكون منطقیة أو غیر ذلك. وفي حالة وجد أكثر من قیمة محتملة للخاصیة نلاحظ وجود زر علیھ سھم متجھ لأسفل على یمین الخاصیة ، عند النقر علیھ تنسدل قائمة بھا كافة القیم المحتملة للخاصیة یتم اختیار إحداھا بالنقر علیھا. وإذا أردت معرفة المزید عن خاصیة ما انقر علیھا فیتم عرض وصف لھذه الخاصیة أسفل نافذة الخصائص أو اضغط المفتاح ١F .**

**الخطوة الثالثة : كتابة الكود (البرمجة):**

**كما سبق وأن أوضحت فإن تنفیذ البرمجة في فجول بیسك یتم عند إطلاق حدث معین ، لذا یجب تحدید أي حدث سیتم تنفیذ البرمجة عند حدوثھ أولاً ، وكذلك متى سیتم إطلاق الحدث ، ثم یتم تنفیذ البرمجة المرتبطة بھذا الحدث والموجودة في إجراء حدثي Procedure المكتوب في نافذة تحریر الكود .**

**أوضاع البرنامج في فجول بیسك : یمر البرنامج بالأوضاع التالیة : وضع التصمیم mode Design: وفیھ یتم تصمیم البرنامج . وضع التنفیذ mode Run: وفیھ یتم تنفیذ البرنامج . وضع التوقف المؤقت mode Break: وفیھ یتم التوقف عن التنفیذ نظراً لوقوع خطأ ما ، وغالباً ما یُستفاد من ھذا الوضع في تنقیح البرنامج واكتشاف وتصحیح الأخطاء .**

**قوائم بیئة التطویر المتكاملة : .١ القائمة File : تحتوي ھذه القائمة على أوامر أساسیة خاصة للمشاریع بشكل عام ، كإنشاء مشروع جدید ، حفظ محتویات المشروع ، طباعة محتویات المشروع وترجمة المشروع وتحویلھ إلى ملف ثنائي وغیرھا .**

**.٢ القائمة Edit : تحتوي على أوامر التحریر القیاسیة كالقص والنسخ واللصق ، ونستخدمھا بشكل خاص عند التعامل مع نافذة محرر الكود .**

**.٣ القائمة View : تحتوي على أوامر لعرض مختلف النوافذ المكونة للواجھة مثل نافذة مربع الأدوات ونافذة الخصائص وغیرھا .**

**.٤ القائمة Project : معظم أوامر خاصة بمحتویات المشروع ، فھي تمكنك من إضافة عنصر أو مجموعة عناصر من عناصر المشروع كالنوافذ Forms والوحدات النمطیة (ملفات البرمجة) Modules والفئات Classes وغیرھا .**

**.٥ القائمة Format : وھي خاصة بتنسیق الأدوات التي نضعھا على النافذة من ناحیة موقعھا على النافذة. بالإضافة إلى تغییر ترتیب الأدوات ، أي وضع أداة فوق الكل أو أداة خلف الكل وغیر ذلك .**

**.٦ القائمة Debug : وتحتوي على معظم أوامر التنقیح ، من ھذه الأوامر اختیار طریقة تنفیذ البرنامج ، كتنفیذ سطر واحد منھ Into Step ، إجراء كامل Over Step ، أمر سابق Out Step أو التنفیذ حتى السطر الذي یوجد فیھ مؤشر الكتابة Cursor To Run ، وبالنسبة علامات القطع Points Break فھي علامات تظھر مبدئیاً باللون الأحمر على سطر معین بحیث تتم عملیة الإیقاف المؤقت للبرنامج عند الوصول إلى ھذه العلامات .**

**.٧ القائمة Run : ومنھا نستطیع تنفیذ البرنامج وتمكننا من اختیار الأوامر الأخرى كالإیقاف المؤقت Break أو إنھاء تنفیذ البرنامج End .**

**.٨ القائمة Tools : تحتوي على أوامر مختلف التصانیف كمحرر القوائم ، ومعالج إضافة إجراء Procedure وغیرھا .**

**: Add Ins القائمة .٩**

# **ومن خلالھا یتم تشغیل برامج خارج اللغة وظیفتھا خلق تكامل مع اللغة مثل برنامج Data Visual Manager وغیرھا .**

**.١٠ القائمة Windows : ومن خلالھا یتم وضع النوافذ بالشكل المطلوب ، وكذلك لعرض النافذة المطلوبة .**

**.١١ القائمة Help : ومن خلالھا یتم استدعاء ملف التعلیمات الخاص باللغة ، وكذلك التعریف باللغة ولمن ھي مرخصة .**

# **حفظ المشروع ومكوناتھ :**

**یفضل تخزین (حفظ) المشروع بما یحتویھ من نوافذ ووحدات نمطیة وغیرھا وذلك باختیار الأمر Save Project من القائمة File فیظھر مربع حوار یحث المبرمج على تحدید مسار ملف المشروع وملفات النوافذ والوحدات النمطیة كما ھو موضح بالصورة التالیة :**

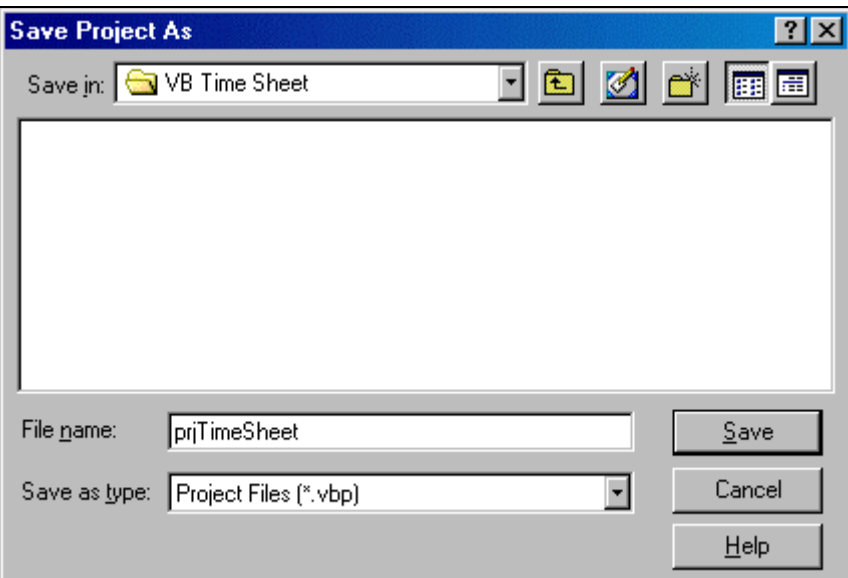

**والآن إلى الجزء الثاني**

**الفصل الثاني : النافذة والأدوات الأساسیة The Form window and basic controls : The Form النافذة**

**تعتبر النافذة بمثابة القلب النابض والھیكل الأساسي المكون لكل برنامج تطبیقي یعمل على منصة وندوز ، بحیث نضع علیھا الأدوات والعناصر المختلفة بأسلوب منظم ومدروس لتشكل ما یسمى بواجھة المستخدم Interface User. والصورة التالیة توضح نافذة ومكوناتھا :**

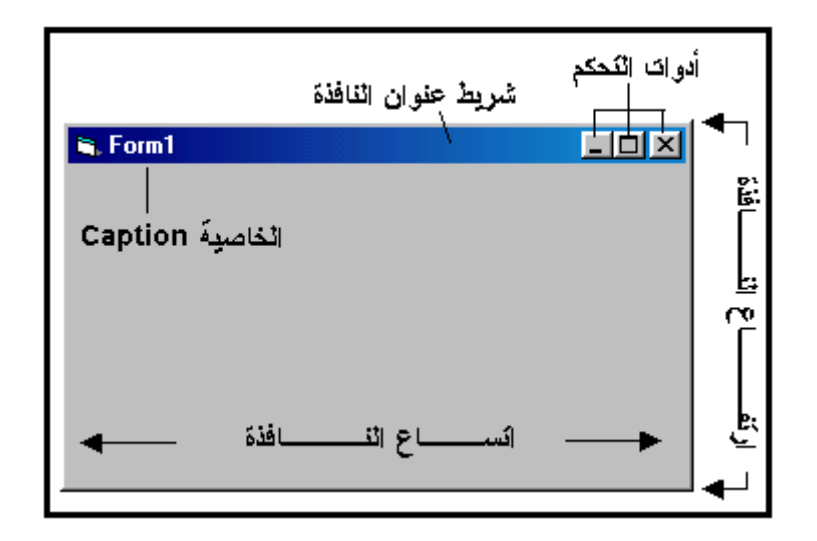

### **واجھة المستخدم interface User :**

**وھي ما یقابل المستخدم من نوافذ یمكن أن یتعامل معھا لأداء أعمالھ وما یطلبھ من البرنامج. ھذه الواجھة یجب أن تخضع لمجموعة من الشروط كي تحقق ما یطلق علیھ: البرنامج المثالي الذي یجد فیھ المستخدم السھولة والانسیابیة والبساطة في التعامل معھ .**

### **شروط البرنامج الجید :**

**لا بد للمبرمج من أن ینتبھ إلى عدة شروط لكي یكون برنامجھ جیداً مقبولاً لدى المستخدم ومنھا : أن یتقید قدر الإمكان بالثوابت التي تتوفر في نظام وندوز من حیث السھولة والتلقائیة وتسلسل الأحداث والأوامر وخضوعھا لخوارزمیة عمل محددة وصحیحة ، حیث أن المستخدم یتوقع أن یكون البرنامج مشابھاً في سلوكھ لسلوك نظام التشغیل .**

**كما یجب أن یتوفر في البرنامج الواجھات الرسومیة المتناسقة والفعالة حیث أن اللغة توفر أشكالاً ھندسیة (لأعمال الدیكور) یمكن الاستفادة منھا ، كذلك استخدام الرسومات والصور والأیقونات كرموز للعملیات المختلفة ، فالصورة - كما یقولون - بألف كلمة ، لكن یجب الانتباه إلى نقطة مھمة وھي أن نستخدم الرمز الواحد لعملیة واحدة فقط فلا نستعمل الرمز لیرمز إلى أكثر من عملیة مما یسبب ارتباكاً لدى المستخدم .**

**كما یجب الانتباه عند ترتیب العناصر على النافذة أن یكون العناصر المرتبطة منطقیاً في عملھا موضوعة في مجموعة واحدة أو جھة واحدة .**

**وأن یكون نمط واتجاه الكتابة عربیا (من الیمین إلى الیسار) في الواجھات العربیة .**

**وكذلك ترتیب عناصر القوائم بصورة منطقیة بناء على طریقة عملھا وأن تكون القوائم شبیھة بقوائم وندوز قدر الإمكان .**

**كما یمكننا استعمال الألوان والخطوط Fonts وغیر ذلك من أدوات تزیین واجھة البرنامج لكن یفضل ترك الألوان كما حددتھا مایكروسوفت لأن ھذه الألوان مریحة للعین ولا تسبب تشویشاً للمستخدم.**

**كذلك تجنب الإكثار من وضع العناصر والأدوات البرمجیة على النافذة مما یسبب في بطء تحمیلھا. كما یجب تجنب الاعتماد على الموقت Timer بكثرة ، مما یسبب أیضاً في بطء تحمیل النافذة أو إظھار نتائج غیر متوقعة .**

**لاحظ أن الإفراط في تزیین الواجھات یسبب نفور المستخدم ، فما زاد عن حده انقلب إلى ضده .**

**التعامل مع النافذة Forms with Working : نتعامل مع النافذة عن طریق خصائصھا Properties ووظائفھا Methods وأحداثھا Events.** 

### **خصائص النافذة Properties Form :**

**بعد إنشاء نافذة وتنسیقھا بحیث تلائم متطلباتك ، نضبط خصائصھا Properties Sitting لتحدید سلوكھا وطریقة عملھا ، وفیما یلي شرح موجز لأھم خصائصھا :**

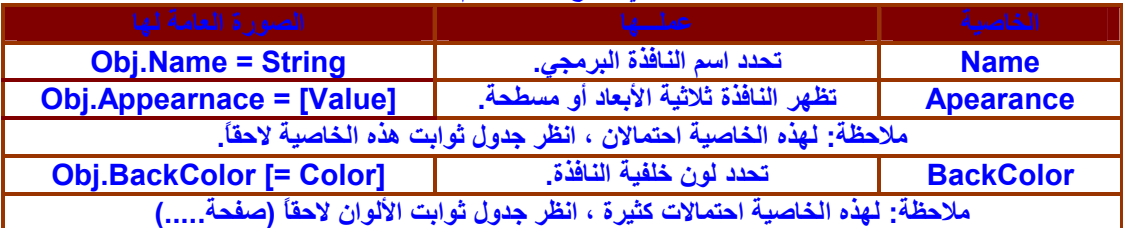

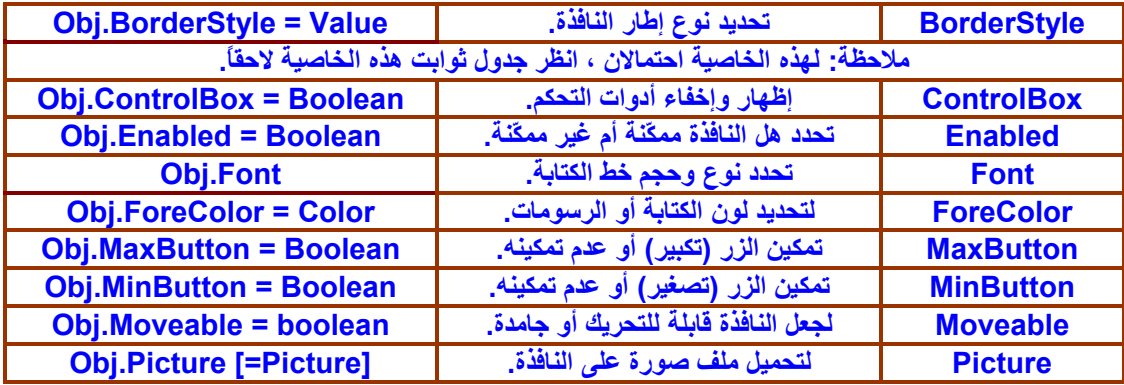

**Name : لتحدید اسم النافذة البرمجي. Appearance : لت حدید ظھورھا بالشكل ثلاثي الأبعاد D٣ أو بالشكل المسطح Flat. BackColor: لتغییر لون خلفیتھا . BorderStyle : لجعلھا قابلة للتحجیم (تغییر حجمھا وقت التشغیل) أو غیر قابلة للتحجیم. ControlBox : لإظھ ر ا إخفاء أدوات التحكم (تكبیر واستعادة – تصغیر – إغلاق .) Enabled : تحدید كون النافذة ممكّنة أو غیر ممكّنة. Font : لتحدید نوع وحجم خط الكتابة. ForeColor : لتحدید لون الكتابة أو الرسومات . MaxButton : تمكین الزر (تكبیر) أو عدم تمكینھ . MinButton : تمكین الزر (تصغیر) أو عدم تمكینھ . Movable : لجعل النافذة قابلة للتحریك أو جامدة . Picture : وضع الصور علیھا. RightToLeft : لجعل نمط واتجاه الكتابة عربیاً أو لاتینی .اً StartUpPosition : تحدید موقعھا عند بدء التشغیل. Visible : تحدید ظھور النافذة أو عدم ظھورھا . WindowState : تحدید حالتھا عند التشغیل (مكبرة – عادیة – مصغرة إلى شریط المھام .)**

**وظائف النافذة Methods Form : من الوظائف التي تدعمھا النافذة : الوظیفة Load: عند استدعائھا یتم تحمیل النافذة إلى الذاكرة دون إظھاره. والصیغة العامة لھا : Load FormName حیث : Formname ھو اسم النافذة البرمجي .**

**الوظیفة Unload: عند استدعائھا یتم إنھاء تحمیل النافذة من الذاكرة ، والصیغة العامة لھا ھي : Unload FormName**

**الوظیفة Show: عند استدعائھا یتم إظھار النافذة المحملة بالذاكرة عن طریق الوظیفة Load ، والصیغة العامة لھا : Object.Show [0 or 1] حیث :**

**Object: یمثل الاسم البرمجي للنافذة .**

**[١ , ٠] : قیم اختیاریة (تلقائیا = ٠) ، إذا كانت ١( ) یتم إظھار النافذة بحیث لا یمكن الرجوع إلى النافذة السابقة إلا بإخفائھا. أما ٠( ) فیمكن الرجوع إلى النافذة السابقة حتى ولو لم یتم إغلاق النافذة الحالیة .**

**الوظیفة Hide: عند استدعائھا یتم إخفاء النافذة دون إنھاء تحمیلھا (أي تبقى في الذاكرة). لذا یجب أن تكون النافذة قبل استدعاء ھذه الوظیفة محملة في الذاكرة وإلا فستظھر رسالة خطأ .**

**الصیغة العامة لھذه الوظیفة :**

# **Object.Hide**

**حیث : Object: الاسم البرمجي للنافذة .**

**الوظیفة PopUpMenu: وتستعمل عند الرغبة في إظھار قائمة Menu بصورة منبثقة. سیأتي شرحھا عند التعامل مع القوائم .**

**الوظیفة PrintForm: ومن خلالھا یتم طباعة النافذة وما تحتویھ من عناصر وأدوات. والصورة العامة لھا : Object.PrintForm** 

**الوظیفة Refresh: تعید رسم النافذة والعناصر التي علیھا (إعادة تنشیط النافذة) ، وفي العادة لا یلزمنا إعادة تنشیط النافذة برمجیاً لأن فجول بیسك تقوم بذلك تلقائیاً . الشكل العام لھا : Object.Refresh كما یوجد الكثیر من الوظائف الأخرى .**

**ملاحظة :**

**یمكن استخدام الكلمة me لتمثیل اسم النافذة الحالیة. فمثلاً لو كتبنا me Unload فیتم إنھاء تحمیل النافذة الحالة .**

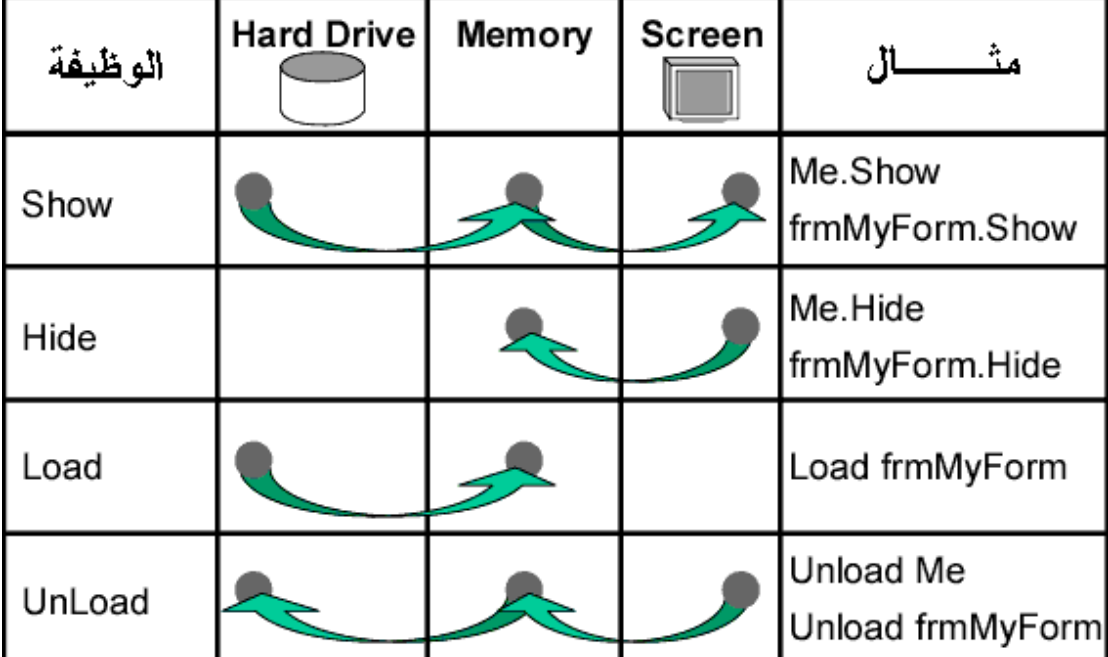

# **والمخطط التالي یوضح میكانیكیة تنفیذ وظائف النافذة .**

**أحداث النافذة Events Form :**

**مفھوم الحدث بصفة عامة :**

**إن الحدث بمفھومھ العام كمصطلح في علم الحاسوب ھو أي فعل یقوم بھ المستخدم كاستعمال لوحة المفاتیح للكتابة في عنصر معین مثلاً ، ھنا: ضغط المفاتیح یعتبر حدثاً ، وللزیادة في الدقة ، إذا ضغط المستخدم مفتاحاً ولم یحرره (لم یرفع إصبعھ من فوقھ) یعتبر ذلك حدثاُ یختلف عن الحدث الذي ینطلق عندما یرفع إصبعھ من علیھ ، وكذلك استعمال الفأرة یتولد عنھ عدة أحداث ، فحركة الفأرة حدث ، والنقر بمؤشر الفأرة یطلق أحداثاً عدة . وقد لا یكون المستخدم ھو المسبب المباشر للحدث ، فمثلاً الأحداث التي تترتب عن الموقت timer تقع مرة كل فترة زمنیة معینة .**

**وفیما یلي بعض الأحداث :**

**حدث التحمیل Event Load : یتم إطلاق ھذا الحدث عند بدء تحمیل النافذة في الذاكرة وظھورھا للعیان ، یستفاد من ھذا الحدث في عملیة تعریف المتغیرات وتجھیز العناصر وغیر ذلك . الحدث Activate : یتم إطلاق ھذا الحدث عندما تكون النافذة ھي النافذة النشطة . حدث النقر المفرد Click والنقر المزدوج DblClick : یتم إطلاق الحدث Click عند النقر بزر الفأرة على الكائن (نافذة أو عنصر تحكم) ، بینما یتم إطلاق الحدث DblClick عند النقر المزدوج السریع على الكائن . قد یحدث إطلاق للحدث Click حتى بدون النقر الفعلي كتغییر قیمة الخاصیة Value للعنصرین box Check و box Option من خلال الكود تماماً كما لو أن المستخدم نقر علیھا بالزر الأیسر للفأرة ، لیس ھذا فحسب ، بل یتم إطلاق الحدث Click عندما تتغیر الخاصیة Listindex للعنصرین box List و box Combo أیضاً . ھذان الحدثان Click و DblClick لا یمرران قیمة للبرنامج بحیث لا تعرف أین موقع المؤشر مثلاً ، فللحصول على** 

**مثل ھذه المعلومات نستخدم الحدث MouseDown الذي سیأتي شرحھ قریباً .**

**تنبیھ / عندما تنقر على الكائن نقرتین سریعتین یتم إطلاق الحدثین Click ثم Dblclick معاً ، وھذا یسبب إرباكاً للبرنامج فلا یفرق بین النقر المفرد والمزدوج بسھولة لأن فجول بیسك سوف ینفذ الإجراء الحدثي Click ولا نعلم ھل سینفذ إجراء الحدث DblClick أم لا. وعلى كل حال تجنب برمجة الإجرائین معاً على نفس الكائن .**

> **: KeyUp ، KeyDown ، KeyPress الأحداث تنطلق ھذه الأحداث بالتسلسل التالي : الحدث KeyDown: المستخدم یضغط المفتاح . الحدث KeyPress: فجول بیسك یحول (یترجم) المفتاح إلى شفرة آنسي . الحدث KeyUp: المستخدم یحرر (یرفع إصبعھ عن) المفتاح .**

**یتم كل ذلك عندما یكون العنصر أو الأداة في بؤرة التحكم .)١(**

**في حالة ضغط أحد المفاتیح (X + Ctrl (أو Bar Space أو Enter أو Escape أو أي مفتاح من مفاتیح حروف الطباعة یتم إطلاق الحدث KeyPress. أما في حالة باقي المفاتیح بما فیھا مفاتیح الأسھم ومفاتیح الوظائف والمفتاحین (X + Alt (فیتم إطلاق الحدثین KeyDown و KeyUp .**

**إن الحدث KeyPress ھو أبسط ھذه الأحداث الثلاثة ، فھو یمرر شفرة Ansi للمفتاح المضغوط من قبل المستخدم ، فلتحدید ھذا المفتاح برمجیاً وجب علینا تحویلھ إلى سلسلة رموز بدلاً من شفرة آنسي باستخدام الدالة ( )\$Chr كما في المثال التالي الذي یعرض اسم المفتاح الذي تم ضغطھ :**

#### **Private Sub Text1\_KeyPress(KeyAscii as integer) Msgbox "User Pressed:" & Chr\$(KeyAscii) End Sub**

**أما الحدثان KeyDown و KeyUp فإنھما یمرران معاملین (بارامترین) ھما KeyCode وShift ، حیث یشیر الأول إلى المفتاح المضغوط والثاني یحدد ما إذا كان أحد الأزرار الثلاثة (Alt – Ctrl – Shift (قد تم ضغطھ أیضاً .**

**الأحداث MouseDown و MouseUp و MouseMove :**

**ینطلق الحدث الأول عند النقر على العنصر دون تحریر زر الفأرة . ینطلق الحدث الثاني عند تحریر زر الفأرة بعد النقر على العنصر . ینطلق الحدث الثالث عند مرور مؤشر الفأرة فوق العنصر . جمیع ھذه الأحداث لھا نفس المعاملات : أي زر من أزرار الفأرة (الأیسر – الأیمن) تم النقر بھ . حالة المفاتیح (Alt – Ctrl – Shift (ھل تم ضغطھا أثناء النقر أم لا . الإحداثیات السینیة X والصادیة Y لمؤشر الفأرة . یبدأ العد للإحداثیات السینیة والصادیة من الركن الأیسر العلوي لكل عنصر أو أداة .**

**عند كتابة برمجة كل حدث من ھذه الأحداث یجب الانتباه إلى النقاط التالیة : إن قیـم X وY تمثـل موقع مؤشر الفأرة بالنسبة للعنصر أو النافذة ، ولا تدخل حدود العنصر أو النـافذة ضمن قیمـھا ، وتكون الزاویـة العـلیا الیسرى للعنصر أو النافذة ھي نقطة الأصل (٠،٠) ، وعند تحریك مؤشر الفأرة خارج العنصر أو النافذة من جھة الیسار أو الأعلى ستكون القیم سالبة . عندما یضغط المستخدم زر الفأرة دون أن یحرره ثم یحرك مؤشر الفأرة خارج حدود العنصر أو النافذة فإن الأحداث الثلاثة لا تزال تعمل ومن المحتمل أن تكون قیم X و Y سالبة مما قد یسبب بعض المشاكل في البرنامج ، ولن یتم تنفیذ** 

**برمجة الحدث إلا بعد تحریر زر الفأرة فوق العنصر تماماً . إن الحدثین MouseDown و MouseUp ینطلقان عندما یقوم المستخدم بضغط أو تحریر زر من أزرار الفأرة فوق العنصر. فعلى سبیل المثال: إذا ضغط المستخدم الزر الأیسر ولم یحرره ثم ضغط الزر الأیمن فإن العنصر یستقبل** 

**حدثین من MouseDown وبالتالي حدثین من MouseUp .**

**عندما یحرر المستخدم زر الفأرة یتم إطلاق الحدث Mouseup ومن ثم إطلاق الحدث MouseMove حتى ولو لم یتحرك مؤشر الفأرة .**

> **العناصر البرمجیة (أدوات التحكم ) Basic Controls - ١ زر الأوامر CommandButton : ویستخدم لبدء أو مقاطعة أو إنھاء عملیة معینة .**

> > **أھم خصائص زر الأوامر :**

**Appearance : لعرضھ على صورة ثلاثیة الأبعاد أو الصورة المسطحة . Cancel: وتقوم بتنفیذ برمجة الحدث click التابع لھذا العنصر عند ضغط مفتاح الھروب Escھناك زر أوامر واحد فقط على النافذة تكون قیمة الخاصیة Cancel لھ بـ True .**

!! ž!CommandButton!! !!! ! !!! ! !! ! !!!! !!ž!!!! !!! ! !!¿!!!!! ! !!!! ! !Š!!!!!!! !! ž!! ! !Ÿ!!!! ! !!!! !!! ! ! !!!š!!Œ!!! ! º ! !Î!! !!! ! !!! ž!Text Box ! ! ! !!!!! ! !!! !! ! !!! !!!!!!! !! !!!!!!!!!!!!!! !! !!¿!! !! !!¿!! !! !! !! !!!!!!!!!! !! !! !!!!!!! !!!! !!!!!! ! ! !! ! !! !!!!! !!!! !!!!!! !! !!!!!! !! ! !! ! !!!! !!!!!! ! !!! ž!! ! !Ÿ!!!! ! ! !!!!!!!!Ÿ!!!! ž!!!!!! !!!!!!!!!!!! ! ! !!! ! »!!!!!!!»! !!!! !»!! !Tabindex!!!! !! !!!!!!!!! !!!!!!!Š!! !!!!! !! !

<u>.</u>

**Caption: تمثل النص الظاھر على ھذا العنصر. وتستخدم كذلك لإنشاء مفتاح الاختصار Cut Short ، وھو المفتاح الذي یضغط مع المفتاح Alt لتنفیذ برمجة حدث النقر المفرد لزر الأوامر . Default: وتقوم بتنفیذ برمجة الحدث click التابع لھذا العنصر عند ضغط مفتاح الإدخالEnter. ھناك زر أوامر واحد فقط على النافذة تكون قیمة الخاصیة Default لھ بـ True . Font: ومن خلالھا یتم ضبط نوع وحجم الخط الذي یتم بھ كتابة النص Caption. ToolTipText: وتعرض نصاً في مربع صغیر على ھیئة تلمیح ، یظھر عند توقف مؤشر الفأرة على العنصر .**

> **أھم أحداث زر الأوامر : Click: یتم إطلاق ھذا الحدث عند النقر على زر الأوامر .**

**إنشاء مفتاح الاختصار Cut Short : تتمیز العناصر التي تدعم الخاصیة Caption عن تلك التي تدعم الخاصیة Text في أنھا یمكن أن نسند لھا مفتاح اختصار یتكون من المفتاح Alt مضافاً إلیھ أحد الحروف المكتوبة في الخاصیة Caption ، وتتم بكتابة الرمز (&) قبل الحرف الذي سیكوّن مفتاح الاختصار . فمثلاً عند كتابة (Open (&في الخاصیة Caption لزر الأوامر ستظھر الكلمة كالتالي (Open (وعند الضغط** 

**بلوحة المفاتیح على كل من (O + Alt (سیتم تنفیذ برمجة الحدث Click لھذا الزر وھكذا .**

**- ٢ عنصر التسمیة Label : ویستخدم لعرض النصوص التي لا یمكن للمستخدم تعدیلھا بصور مباشرة ، وكذلك یستعمل كعنوان یوضح الغرض من عنصر آخر یكون بجانبھ ، أو یستخدم لإظھار نتیجة عملیة ما .**

**أھم خصائص عنصر التسمیة :**

**Alignment:) المحاذاة) : محاذاة النص الظاھر علیھ إما إلى الیمین أو إلى الیسار أو في منتصف العنصر . Appearance: وتحدد ظھور العنصر إما بالصورة ثلاثیة الأبعاد أو بالصورة المسطحة . AutoSize: إذا كانت True یتم جعل حجم العنصر مطابقاً للكتابة ، أما إذا كان False فیتم جعل حجم العنصر كما حدده المستخدم تماماً .)١( BorderStyle: یحدد نوع حد العنصر (بارز – عادي). Caption: یحدد النص الظاھر على العنصر .**

**Font: ومن خلالھا یتم ضبط نوع وحجم الخط الذي یتم بھ كتابة النص Caption. ToolTipText: وتعرض نصاً في مربع صغیر على ھیئة تلمیح ، یظھر عند توقف مؤشر الفأرة على العنصر .**

> **أھم أحداث عنصر التسمیة : Click: وینطلق عند النقر المفرد علیھ . DblClick: وینطلق عند النقر المزدوج علیھ . ھذه الأداة تدعم المعامل (&) في الخاصیة Caption .**

**صندوق النصوص TextBox : ویستخدم لإدخال القیم (على ھیئة سلسلة رموز) ، وكذلك لعرض نصوص قابلة للتعدیل بصورة مباشرة .**

**أھم خصائص صندوق النصوص : Appearance: وتحدد ظھور العنصر إما بالصورة ثلاثیة الأبعاد وإما بالصورة المسطحة . BorderStyle: یحدد نوع حد العنصر (بارز – عادي). Font: ومن خلالھا یتم ضبط نوع وحجم الخط الذي یتم بھ كتابة النص في الخاصیة text . MaxLength: ومن خلالھا یتم تحدید عدد الحروف التي یستوعبھا العنصر . Multiline: وتحدد ما إذا كان العنصر متعدد الأسطر أم بسطر واحد . PasswordChar: وتستعمل في حالة إدخال كلمات المرور للبرنامج بحیث یظھر حرف ما بدلاً عن الكتابة وفي المعتاد تستخدم النجمة (\*). ScrollBars: تحدد ھل ستظھر أشرطة التمریر أم لا . SelStart: تحدد مكان البدء في تحدید Selecting النص (لغرض نسخھ أو قصھ أو لصق نص آخر بدلاً منھ). ھذه الخاصیة متوفرة فقط وقت التشغیل (بالكود). SelText: تمثل النص المحدد (وقت التشغیل).**

<u>.</u>

<sup>!!!!!!!!!!</sup> Ÿ!!!!!!! !!! !!!ƒ!! !!!!!!! ! !Ÿ!!!!Š! !! !!! !!!!!!!!!!!!!Š! !! ! !!!!!!! !!! ! !!!!!!! !! ž!!! !Ï

**Text: من خلالھا یتم إدخال النصوص وعرضھا. ToolTipText: وتعرض نصاً في مربع صغیر على ھیئة تلمیح ، یظھر عند توقف مؤشر الفأرة على العنصر .**

**أھم أحداث صندوق النصوص : Change: ینطلق في كل لحظة یتم فیھا تغییر قیمة الخاصیة Text . LostFocus: وینطلق عندما یغادر المستخدم صندوق النصوص إلى عنصر تحكم آخر . KeyPress: ینطلق كلما تم الضغط على أحد المفاتیح . أھم وظائف صندوق النصوص : SetFocus: ومن خلالھا یتم وضع صندوق النصوص في بؤرة التحكم .**

> **الأداة CheckBox) مربع الاختیار ١ ): ویسمح للمستخدم باختیار بین حالتین نعم أو لا .**

**أھم خصائص مربع الاختیار : Caption: وتمثل النص المعروض على الأداء . Font: تحدد نوع وحجم الخط الذي یتم بھ كتابة النص في الخاصیة Caption . Value: وتمثل حالة الأداة (إذا كانت مساویة للصفر تعني عدم ظھور العلامة (صح) ، وإذا كانت مساویة للواحد تعني ظھور العلامة (صح) ، وإذا كانت مساویة ٢ فتظھر الداء بلون ھافت (رمادي)).**

> **أھم أحداث مربع الاختیار : Click: وینطلق عند النقر المفرد علیھ .**

**الأداة Box Option) مربع الاختیار ٢): وتمكن المستخدم من انتقاء خیار واحد فقط من مجموعة اختیارات .**

**أھم خصائص مربع الاختیار ٢: Caption: وتمثل النص المعروض على الأداء . Font: تحدد نوع وحجم الخط الذي یتم بھ كتابة النص في الخاصیة Caption . Value: وتحدد ما إذا كانت الأداة مختارة Selected) أي ظھور النقطة السوداء على الأداة) أم لا. ھناك أداة اختیار واحدة فقط یمكن أن تظھر النقطة علیھا .**

> **أھم أحداث مربع الاختیار ٢: Click: وینطلق عند النقر المفرد علیھ .**

**الأداة Frame) الإطار): تستخدم ھذه الأداة لتزیین الواجھة ، وكذلك لضم العناصر المرتبطة منطقیاً أو وظیفیاً في مجموعة واحدة. تعرف ھذه الأداة بالحاویة container .**

> **أھم خصائص الإطار : Caption: یعرض النص أعلى الإطار . Font: تحدد نوع وحجم الخط الذي یتم بھ كتابة النص في الخاصیة Caption .**

**: Frame as container كحاویة الإطار عندما یكون الإطار حاویة ، ما ینطبق على الإطار ینطبق بالنتیجة على العناصر التي یضمھا ، فإن أخفینا الإطار مثلاً باستخدام الخاصیة False = Visible یتم إخفاء العناصر التي یحتویھا .**

**لضم العناصر في الإطار : نضع الإطار على النافذة ونحدد أبعاده إلى الحجم المطلوب . ننقر على العنصر نقرة واحدة في شریط الأدوات ثم نرسمھ رسماً على الإطار (ولیس بالنقر المزدوج على الأداة لوضعھا).**

**ملاحظات :**

**عند رسم الأداة خارج الإطار ثم سحبھا إلیھ لا یضم الأداة إلى الإطار ، ولا یكون الإطار ھو الحاویة التي تضم الأداة ، بل تكون النافذة ھي الحاویة . عند وضع مجموعة من مربعات الاختیار ٢ في إطار ، ومجموعة أخرى في إطار آخر ، تعمل كل مجموعة لوحدھا ، أي یمكن اختیار أحد المربعات في الإطار الأول واختیار آخر من الإطار الثاني. في حین لو وضعنا مربعات الاختیار ٢ على النافذة مباشرة یتم اختیار أحدھا فقط .**

**الأداة ListBox : ھذه الأداة تعرض قائمة بالاختیارات بحیث یمكن للمستخدم من انتقاء اختیار واحد أو أكثر ، إذا كان عدد الاختیارات أكبر من ارتفاع الأداة تختفي بعض الاختیارات ویظھر شریط تمریر للوصول إلى باقي الاختیارات .**

**أھم خصائص الأداة ListBox : Appearance: وتحدد ظھور العنصر إما بالصورة ثلاثیة الأبعاد وإما بالصورة المسطحة. List: ومن خلالھا یتم كتابة الاختیارات التي تظھر علیھا. ListCount: وتعطي عدد الاختیارات التي تضمھا. ListIndex: وتعطي رقم ترتیب الاختیار في الأداة. Multiselect: وتحدد ھل یمكن للمستخدم من انتقاء أكثر من خیار أم لا. Selected: ھي مجموعة من القیم (True أو False (تحدد الاختیارات التي تم انتقاؤھا. Sorted: ھل سیتم ترتیب العناصر حسب جدول ASCII أم تبقى كما حددھا المستخدم. Text: وتمثل الخیار النشط.**

> **أھم أحداث الأداة ListBox : Click: ینطلق عند النقر المفرد على الأداة . DblClick: ینطلق عند النقر المزدوج على الأداة .**

**أھم وظائف الأداة ListBox : AddItem: لإضافة اختیار جدید للأداة برمجیاً . Clear: محو كافة الخیارات . DeleteItem: محو الخیار المطلوب .**

**ملاحظة : یفضل تعبئة الأداة بالاختیارات في الحدث Load\_Form .**

**الأداة ComboBox : ھذه الأداة شبیھة بالأداة السابقة إلا أنھا تختلف عنھا في أن الأولى تعرض أكثر من اختیار في نفس الوقت ، أما ھذه الأداة فتعرض اختیاراً واحداً فقط ، تتمیز ھذه الأداة عن الأولى بإمكانیة الكتابة فیھا مباشرة .**

> **أھم خصائص الأداة ComboBox : Appearance: وتحدد ظھور العنصر إما بالصورة ثلاثیة الأبعاد وإما بالصورة المسطحة. List: ومن خلالھا یتم كتابة الاختیارات التي تظھر علیھا. ListCount: وتعطي عدد الاختیارات التي تضمھا. ListIndex: وتعطي رقم ترتیب الاختیار في الأداة. Sorted: ھل سیتم ترتیب العناصر حسب جدول ASCII أم تبقى كما حددھا المستخدم. Style: وتحدد شكل ظھور الأداة وھل یمكن الكتابة فیھا أم لا. Text: وتمثل الخیار المختار ویتم عرضھ أعلى الأداة.**

> > **أھم أحداث الأداة ComboBox : Click: ینطلق عند النقر المفرد على الأداة . DblClick: ینطلق عند النقر المزدوج على الأداة .**

**أھم وظائف الأداة ComboBox : AddItem: لإضافة اختیار جدید للأداة برمجیاً . Clear: محو كافة الخیارات . DeleteItem: محو الخیار المحدد برقم فھرسھ ، ویبدأ الفھرس من القیمة ٠( ) والتي تمثل الخیار الأول في الأداة .**

**CboExample.AddItem "This is an example" "ھذا مثال" AddItem.CboExample یتم إضافة خیارین للأداة ھما: example an is this و ھذا مثال إلى الأداة . CboExample.DeleteItem 1 یتم حذف الخیار الثاني وھو (ھذا مثال). CboExample.Clear یتم حذف جمیع الخیارات وتبقى الأداة فارغة. وھذه الأمثلة تنطبق على الأداة ListBox .**

> **الأداة Line) خط): ھذه الأداة ترسم خطاً مستقیماً على النافذة .**

**أھم خصائص الأداة Line : BorderColor: وتحدد لون الخط . BorderStyle: وتحدد الخط ھل ھو متصل أم متقطع أم غیر ذلك . BorderWidth: وتحدد سمك الخط .**

> **لیس ھناك أحداث أو وظائف لھذه الأدوات . الأداة Shape: ھذه الأداة ترسم مربعاً أو دائرة أو مستطیلاً .**

**أھم خصائص الأداة shape : BackColor: وتحدد لون خلفیة الأداة . BackStyle: وتحدد ما إذا كانت خلفیة الأداة شفافة أم مصمتة . BorderColor: وتحدد لون حواف الأداة . BorderStyle: وتحدد شكل حواف الأداة ھل ھي منقطة أم متصلة أم غیر ذلك . BorderWidth: وتحدد سمك حواف الأداة . FillColor: وتحدد لون التعبئة . FillStyle: وتحدد طریقة التلوین . Shape: وتحد ھل الأداة بشكل مربع أم دائرة أم مستطیل أم غیر ذلك .**

**ھذه الأداة لیس لھا أحداث أو وظائف .**

**أشرطة التمریر الأفقیة والرأسیة : تستعمل أشرطة التمریر بكثرة في نظام النوافذ windows. عندما تختفي بعض المعلومات في النافذة تظھر الأشرطة فنستخدمھا لعرض باقي المعلومات .** $\blacksquare$ 

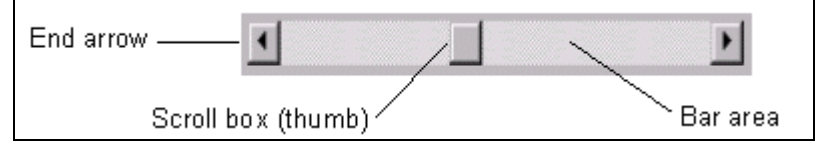

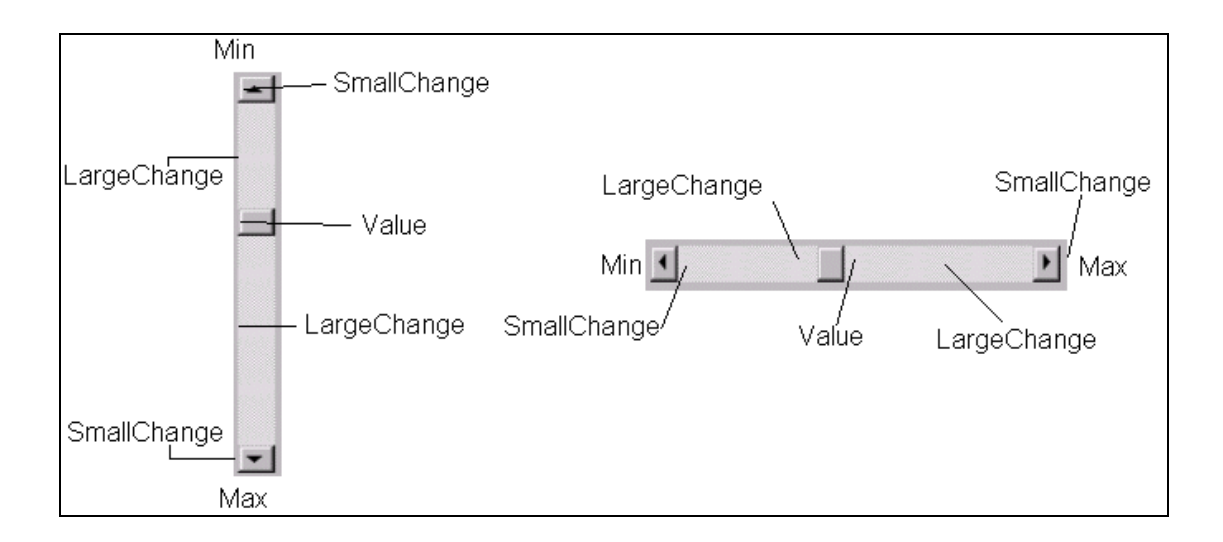

**أھم خصائص أشرطة التمریر : LargeChange: وتغیر قیمة الخاصیة value بمقدار معین عندما ینقر المستخدم على Area Bar . Max: وتحدد أقصى قیمة عددیة صحیحة یمكن أن تصل إلیھا الخاصیة value . Min: وتحدد أقل قیمة عددیة صحیحة أن تصلھا الخاصیة Value . SmallChange: وتغیر قیمة الخاصیة Value بمقدار معین عندما ینقر المستخدم على أسھم شریط التمریر . Value: وھي قیمة موقع زر التمریر Box Scroll على الشریط .**

**ملاحظة: إذا تم تغییر قیم الخصائص max و Min و Value برمجیاً فیجب الانتباه إلى أنھا تقع بین قیمتي الخاصیتین Max و Min ولا تتعداھا .**

> **أھم أحداث أشرطة التمریر : Change: وینطلق بعد أن یتغیر موقع مربع التمریر . Scroll: وینطلق باستمرار عندما یتحرك مربع التمریر .**

**الأداة PictureBox) أداة عرض الصور): تسمح ھذه الأداة بعرض الصور علیھا ، وھي الوسط المفضل لعرض الصور المتحركة Animation. وھي تشبھ بحد كبیر نموذج النافذة في الكثیر من الخصائص ، وتعتبر حاویة لغیرھا من العناصر البرمجیة الأخرى .**

**أھم خصائص أداة الصور : AotuSize: وتحدد ھل سیكون حجم أداة الصور مطابقاً لحجم الصورة المعروضة أم أن حجم الصورة المعروضة مطابق لحجم الأداة . Font: لضبط نوع وحجم الخط . Picture: وفیھا یتم تحمیل ملف الصورة .**

> **أھم أحداث أداة الصور : Click: وینطلق عند النقر المفرد علیھا . DblClick: وینطلق عند النقر المزدوج على الأداة .**

> > **أھم وظائف أداة الصور : Cls: لمسح محتویات الأداة . Print: لطباعة المعلومات على الأداة .**

**ولكي نعرض الصورة على أداة الصور نستخدم الدالة LoadPicture وكما یلي : ("مسار ملف الصورة")LoadPicture = Picture.PicExample**

**ویمكن تحمیل الملفات التي تنتمي للأنواع التالیة فقط على أداة الصور: Bmp ، Ico ، Wmf ، Jpeg ، Jpg .**

**الأداة Image) أداة الصور ٢):**

**وھي أداة تشبھ الأداة السابقة في أنھا تعرض صورة على النافذة ، لكنھا لا تتعامل مع الصور المتحركة ، وكذلك لا تصلح لأن تكون حاویة لغیرھا من العناصر البرمجیة الأخرى .**

**أھم خصائص الأداة : Picture: لتحمیل ملف الصورة . Streatch: وتحدد ھل سیكون حجم الصورة مطابقاً لحجم الأداة أم أن حجم الأداة سیكون مطابقاً لحجم الصورة .**

> **أھم أحداث الأداة : Click: وینطلق عند النقر المفرد على الأداة . DblClick: وینطلق عند النقر المزدوج على الأداة .**

> > **ملاحظات :**

**ھذه الأداة لا تدعم التعامل مع أي وظیفة method . لكنھا تتعامل مع الدالة LoadPicture ، بالإضافة إلى أنھا تدعم تحمیل ملفات الصور من الأنواع السابقة .**

**الأداة DriveListBox مستعرض السواقات : ھذه الأداة تتیح للمستخدم اختیار إحدى سواقات الأقراص الموجودة بجھاز الحاسوب وقت التنفیذ. ھذه الأداة تعرض الحرف الذي یمثل السواقات في Combo ، ولا حاجة للكود في عملیة تعبئة الأداة بالعناصر .**

> **أھم خصائص مستعرض السواقات : Drive: وتمثل حرف السواقة المختارة .**

**أھم أحداث مستعرض السواقات : Change: وینطلق كلما غیر المستخدم أو البرنامج الحرف الذي یمثل السواقة المختارة .**

**الأداة DirListBox مستعرض المجلدات : ھذه الأداة تعرض المجلدات بصورة ھرمیة منظمة ، وتتیح اختیار أحد المجلدات أو المجلدات الفرعیة . ولكي تحدد المجلدات التي ستظھر على الأداة نحتاج لبعض البرمجة التي تربط ھذه الأداة بالأداة السابقة ، أي عرض المجلدات التي تتبع السواقة المختارة .**

> **أھم خصائص مستعرض المجلدات : Path: وتمثل مسار المجلد المختار .**

**أھم أحداث مستعرض المجلدات : Change: وینطلق عند اختیار مجلد معین .**

**الأداة FileListBox مستعرض الملفات : وتعرض الملفات بشكل ھرمي منظم ، ولكي نعرض الملفات لا بد من ربط ھذه الأداة بمستعرض المجلدات المربوط بمستعرض السواقات .**

**أھم خصائص مستعرض الملفات : FeileNam: تمثل اسم الملف المختار . MultiSelect: وتحدد ھل یمكن اختیار أكثر من ملف أم لا . Path: وتمثل مسار الملف الحالي . Pattern: وھي سلسلة تحدد أنواع الملفات المطلوب عرضھا في ھذه الأداة ، فعلى سبیل المثال لو كتبنا Dat. \*سیتم عرض أسماء الملفات التي امتدادھا Dat فقط . أھم أحداث مستعرض الملفات : DblClick: وینطلق عند النقر المزدوج على اسم الملف . PathChange: وینطلق عندما یتغیر المسار .**

# **عناصر وأدوات برمجیة أخرى :**

# **الأداة UpDown :**

# **وتحتوي ھذه الأداة على زرین للأسھم نستخدمھا لزیادة أو إنقاص قیمة معینة یتم إظھارھا على أداة أخرى ، قد تكون ھذه الأداة صندوق نصوص أو أي أداة أخرى ، وفي ھذه الحالة یطلق على الأداة المرتبطة بالأداة Updown بالأداة الرفیقة (Buddy(.**

### **والصورة التالیة توضح الأداة UpDown مقترنة بالأداة الرفیقة (صندوق النصوص):**

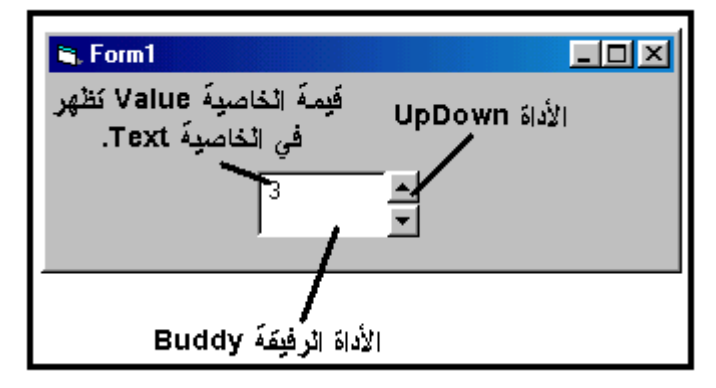

### **أھم خصائص الأداة UpDown :**

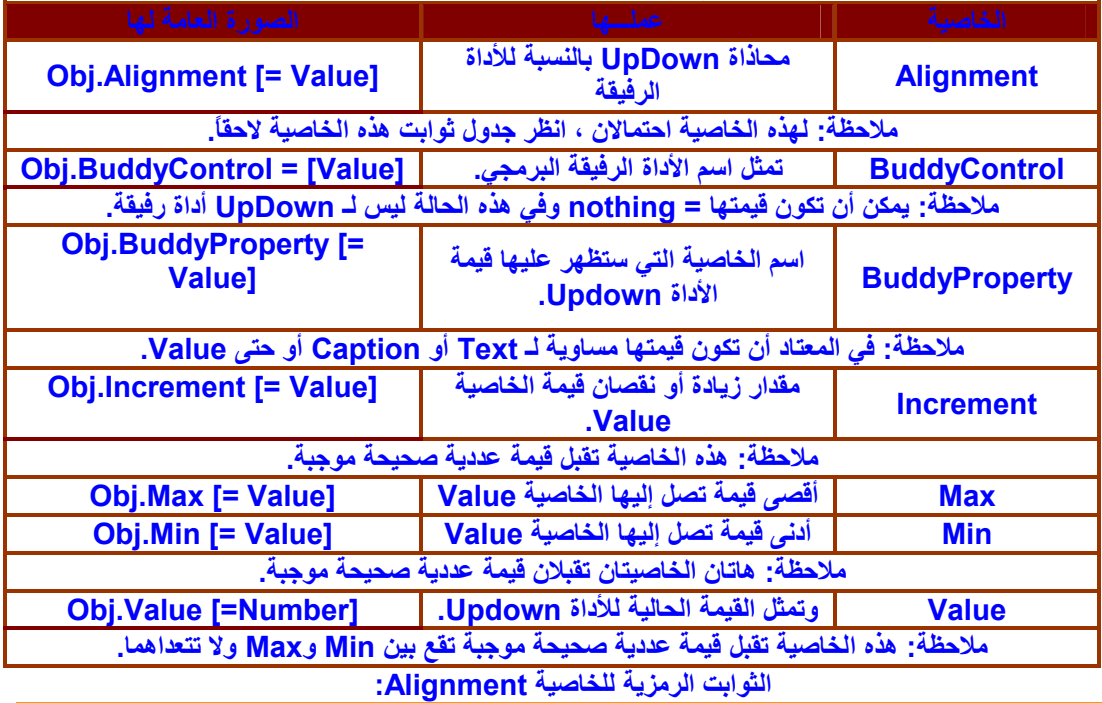

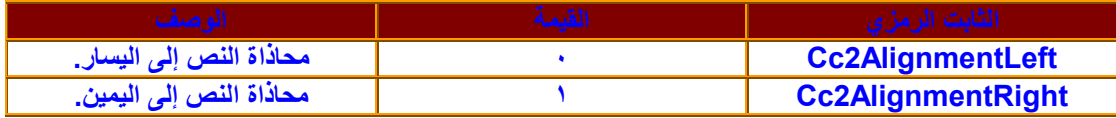

# **أھم أحداث الأداة Updown :**

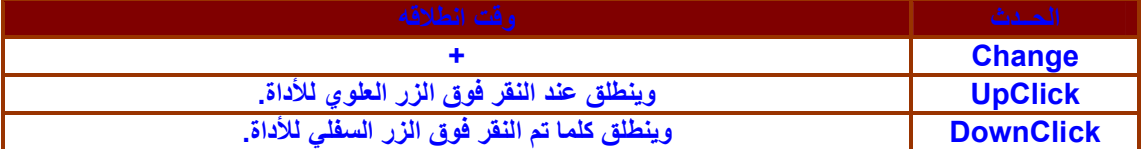

**الأداة Slider) المنزلق):**

### **وھي عبارة عن شریط بھ زر (مؤشر) وتدریج (اختیاري) ، یمكن من خلالھا اختیار قیمة معینة بناء على موقع المؤشر على الشریط .**

# **والصورة التالیة توضح المنزلق بشكلیھ الأفقي والعمودي :**

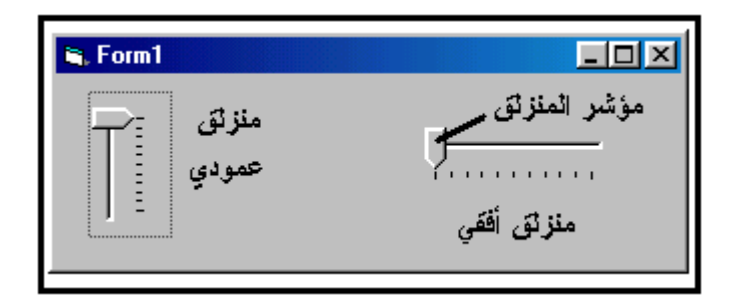

#### **أھم خصائص المنزلق :**

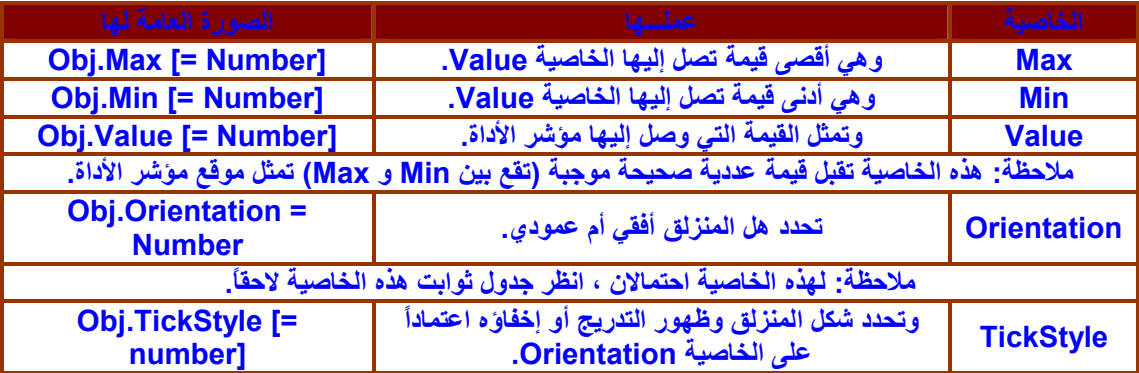

# **ثوابت الخاصیة Orientation الرمزیة :**

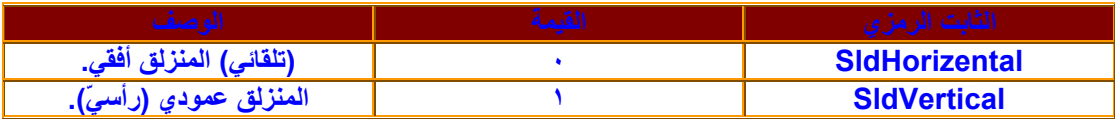

# **ثوابت الخاصیة TickStyle الرمزیة بالتزامن مع قیم الخاصیة Orientation :**

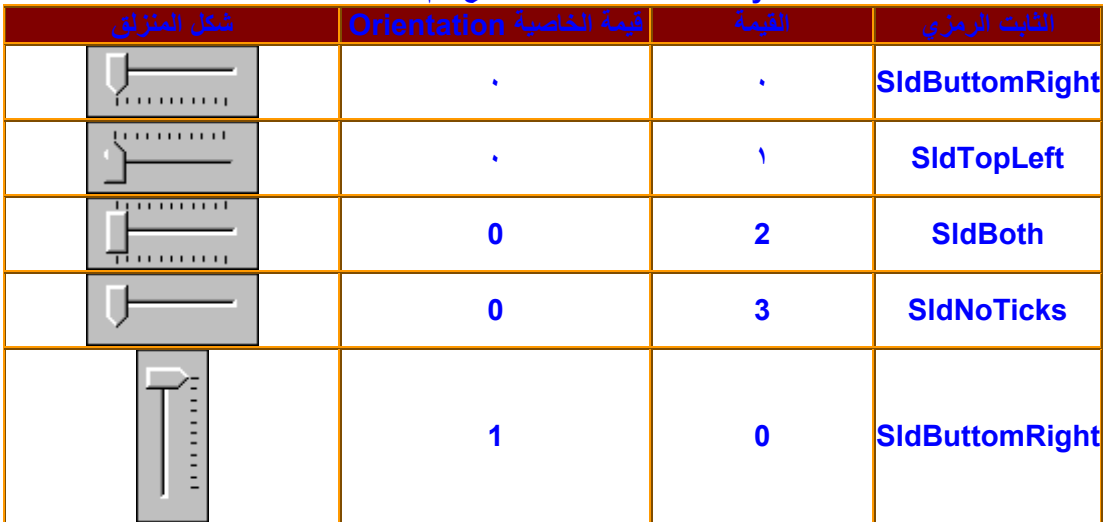

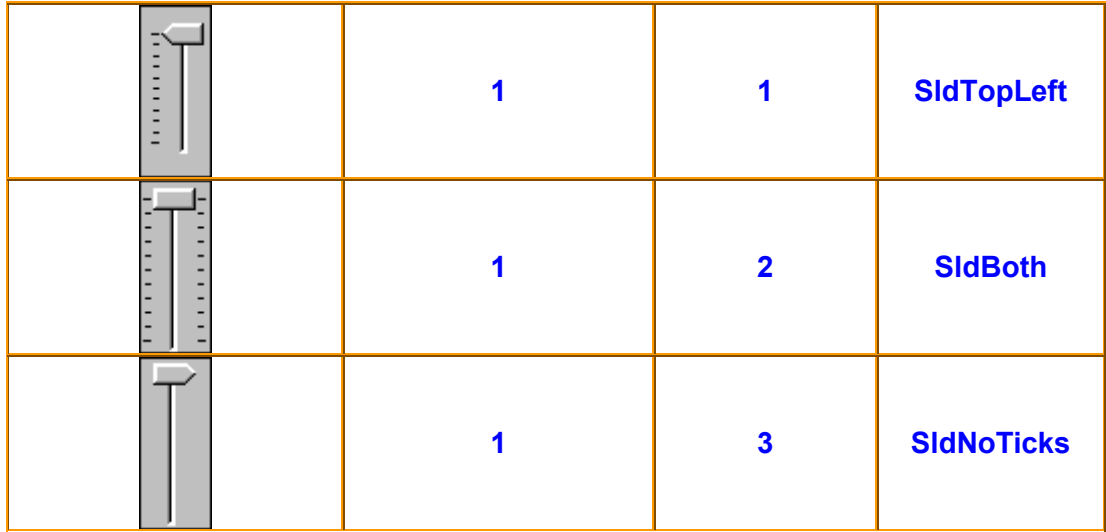

# **أھم أحداث المنزلق :**

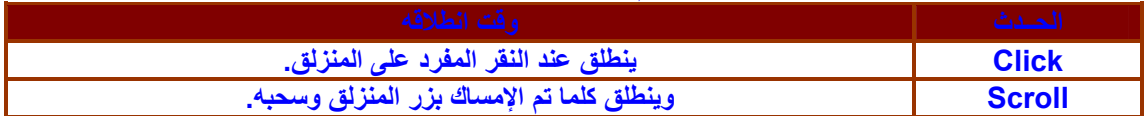

### **الأداة Animation : تستخدم ھذه الأداة لتشغیل ملفات الفیدیو من النوع (Avi(. حیث یتم تحمیل الملف برمجیاً ولیس من خلال نافذة الخصائص لأن أمر التحمیل یعتبر وظیفة ولیس خاصیة .**

**والصورة توضح ملف فیدیو أثناء تشغیلھ من خلال نقر الزر (Run & Load(:**

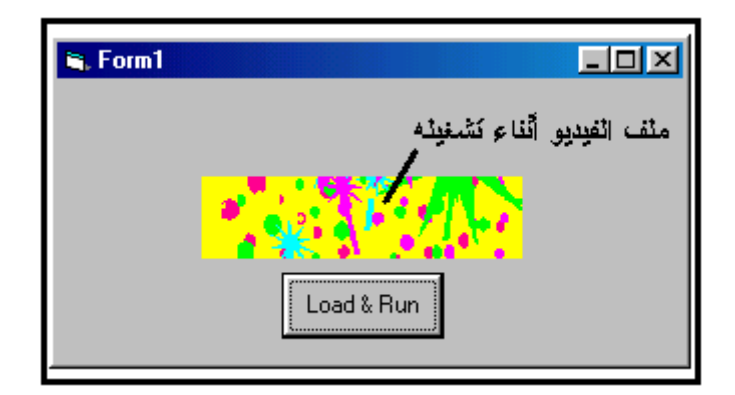

# **أھم خصائص الأداة Animation :**

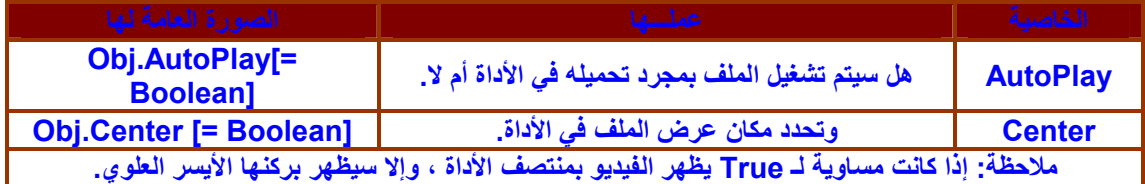

# **أھم أحداث الأداة Animation :**

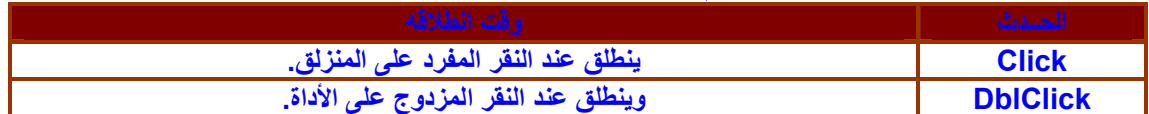

# **أھم وظائف الأداة Animation :**

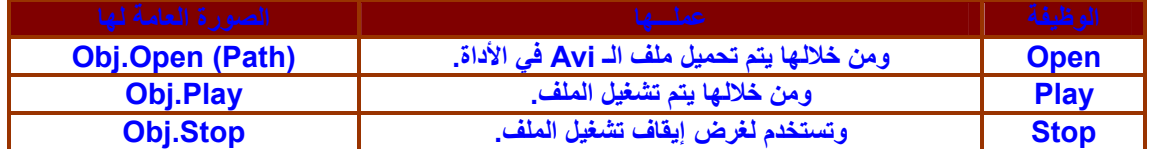

### **الأداة Progress :**

**تستخدم ھذه الأداة في حالة نسخ الملفات أو أثناء عملیات إنزال البرامج ، بحیث توضح للمستخدم تقدم عملیة الإنزال أو النسخ بشریط أزرق یبدأ من الیسار وینتھي بالیمین . والصورة التالیة توضح ھذه الأداة وقت التشغیل :**

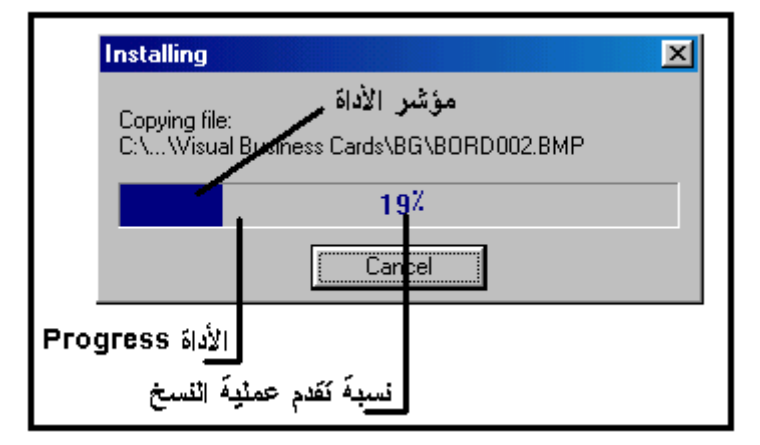

#### **أھم خصائص الأداة Progress :**

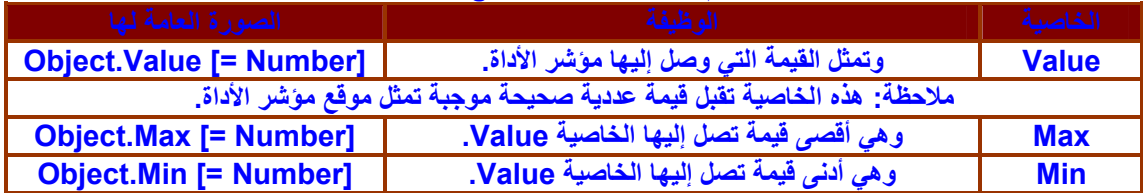

### **أھم أحداث الأداة Progress :**

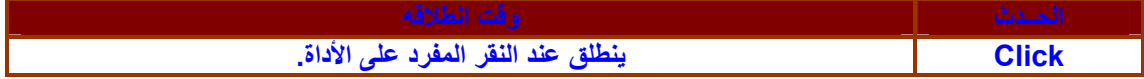

**ملاحظة : توصي شركة مایكروسوفت أن یكون اتساع Width الأداة یكافئ ارتفاعھا Height بمقدار اثني عشر مرة (١٢ مرة).**

**الأداة StatusBar شریط الحالة :**

 **وتستخدم في توضیح حالة البرنامج أو بعض المفاتیح الخاصة مثل Lock CAPS وIns و Lock Num و Scroll أو لعرض تعلیمات معینة أو التاریخ والوقت وغیر ذلك . صورة الأداة أثناء التشغیل**

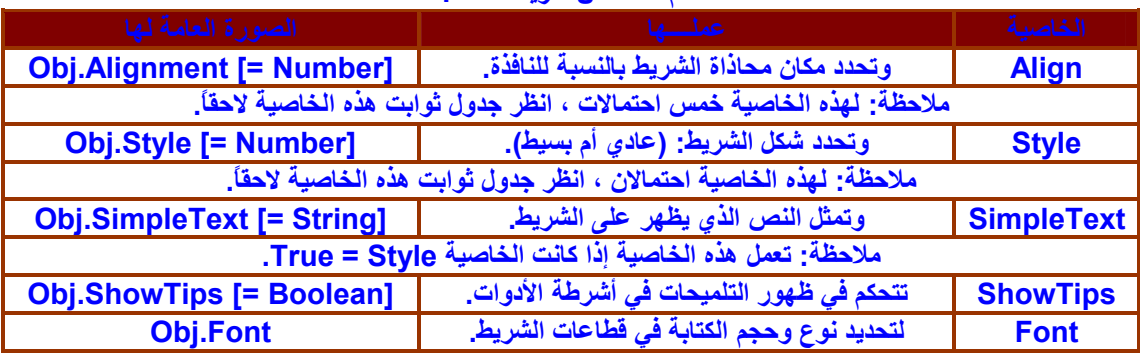

### **أھم خصائص شریط الحالة :**

# **الثوابت الرمزیة للخاصیة Align :**

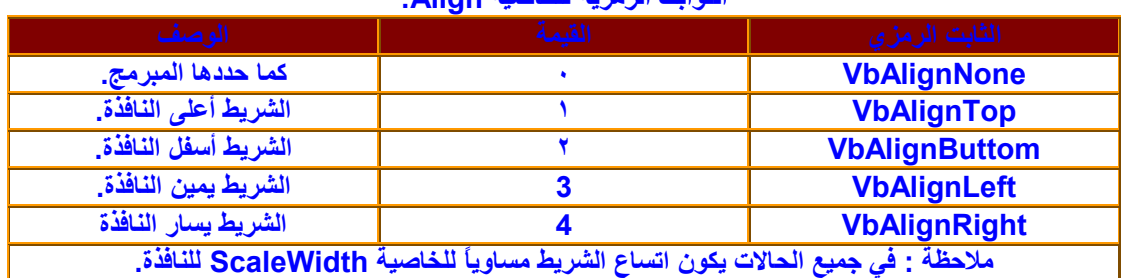

### **الثوابت الرمزیة للخاصیة Style :**

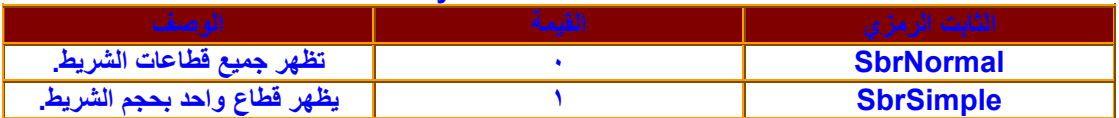

# **القطاعات Panels التي یحتوي علیھا الشریط :**

### **یحتوي شریط الحالة على (تجمع Collection (یسمى (القطاعات Panels (، ھذه القطاعات لھا خصائص ووظائف إلیك شرحھا بالتفصیل :**

# **أھم خصائص الكائن Panels التابع لشریط الحالة :**

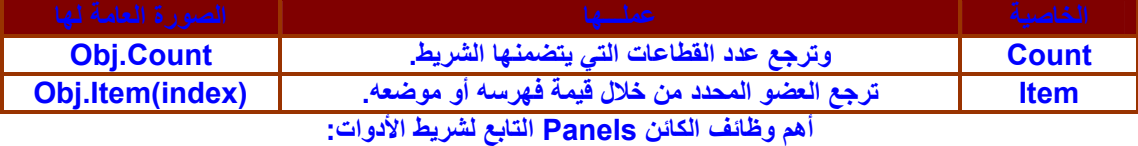

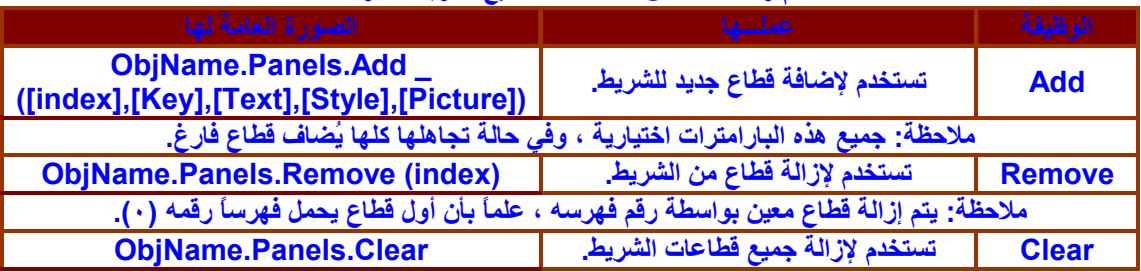

### **أھم أحداث شریط الحالة :**

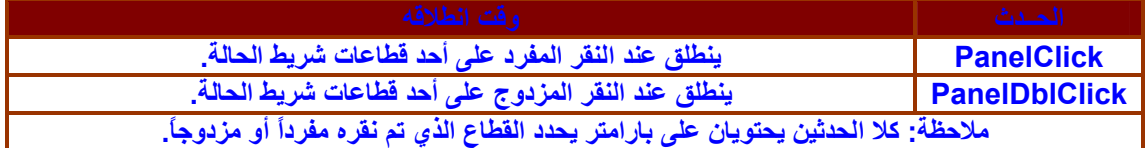

**أھم وظائف شریط الحالة :**

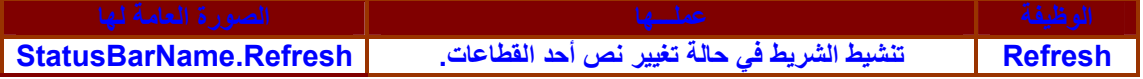

### **الأداة ImageList :**

**ھذه الأداة تستخدم كحاویة للصور والأیقونات التي تستخدم من قبل الأدوات الأخرى مثل TreeView و ListView و TabStrip و ImageCombo وغیرھا من الأدوات الأخرى . ھذه الأداة غیر مرئیة وقت التشغیل ، ولا یتم التعامل معھا إلا برمجیاً من خلال خصائصھا ووظائفھا . إن استعمال ھذه الأداة كمستودع للصور التي تستعمل فیما بعد من قبل الأدوات الأخرى لھ فوائد جمة ، فلولاھا لكابدت الأمرّین من استعمال الدالة LoadPicture التي تسبب البطء الشدید في تحمیل الصور وخاصة الكبیرة منھا ، وبالتالي البطء في تحمیل النافذة. كما أنھ من الأفضل أن یتم تحمیل كل الصور في ImageList وقت التصمیم ومن ثم الإشارة إلیھا من خلال العناصر والأدوات الأخرى من خلال نافذة الخصائص أو بالكود . والصورة توضح الأداة وقت التصمیم :**

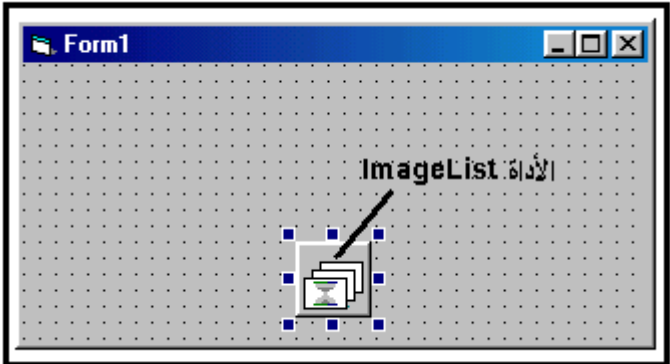

**تحتوي ھذه الأداة على كائنات مضمنة داخلھا تسمى ListImages كل واحدة منھا تمثل صورة (غالباً ما تكون الصورة من نوع Bmp – Ico – Cur – Jpg – Gif (، بحیث نصل إلى الصورة المطلوبة من خلال مفتاح یسمى .(Index)**

**أھم خصائص الكائن ListImage :**

| الصورة العامة لها                      | <u>عملے م</u>                                     | الخاصدة             |
|----------------------------------------|---------------------------------------------------|---------------------|
| <b>Obj.Count</b>                       | وترجع عدد الصور التي تتضمنها الأداة.              | <b>Count</b>        |
| Obj.Item(index)                        | ترجع العضو المحدد من خلال قيمة فهرسه أو موضعه.    | <b>Item</b>         |
| <b>Obj.MaskColor =</b><br><b>Color</b> | تحديد اللون الذي سيكون شفافاً في الصورة المعروضة. | <b>MaskColor</b>    |
| <b>Obj.UseMaskColor</b><br>= Boolean   | تحدد هل ستعمل الخاصية السابقة أم لا.              | <b>Usemaskcolor</b> |

| الصورة العامة لها                                                                             | <u>عملسها</u>                       | الوظيفة       |  |  |
|-----------------------------------------------------------------------------------------------|-------------------------------------|---------------|--|--|
| Set I = Obj.Add<br>([index],[Key],[Pict])                                                     | تستخدم لإضافة صورة جديدة للأداة.    | <b>Add</b>    |  |  |
| ملاحظة: حيث Pict تمثل مسار ملف الصورة.                                                        |                                     |               |  |  |
| <b>Obj.Remove (index)</b>                                                                     | تستخدم لإزالة صورة من الأداة.       | <b>Remove</b> |  |  |
| ملاحظة: يتم إزالة صورةً معينةً بواسطةً رقم فهرسها ، علماً بأن أول صورةً تحمل فهرساً رقمه (٠). |                                     |               |  |  |
| <b>Obj.Clear</b>                                                                              | تستخدم لإزالة جميع الصور في الأداة. | <b>Clear</b>  |  |  |

**أھم وظائف الكائن ListImages :**

**إضافة الصور وقت التصمیم : ضع الأداة ImageList على النافذة . انقر بالزر الأیمن للفأرة على الأداة فتظھر قائمة منبثقة اختر منھا (خصائص Properties(. یظھر مربع حوار الخصائص ، اختر التبویب حتى یظھر المربع كما بالصورة:**

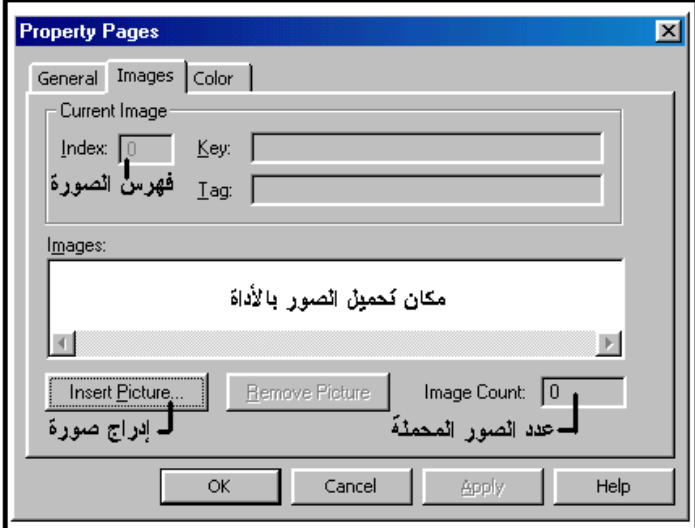

**انقر الزر (Picture Insert إدراج صورة) فیفتح مربع حوار لاختیار اسم ملف الصورة . یتم كتابة رقم الصورة في الحقل Index تلقائیا.ً**

> **ملاحظة : عند حذف صورة یتم إعادة ترتیب الفھرس مجدداً .**

**إضافة الصور وقت التشغیل : لإضافة صورة للأداة وقت التشغیل Time Run نستعمل الوظیفة Add كما بالمثال التالي :**

### **Dim I as ListImage Set i = ImageList.ListImages.Add( ,"Cut",LoadPicture("D:\Cut.Bmp"))**

**وكم تلاحظ من المثال تم استعمال الوظیفة Add التابعة للكائن ListImages واستعمال الدالة LoadPicture لتحمیل ملف الصورة بالأداة . مازالت تحتاج لشرح كویس**

**استخراج الصور من الأداة ImageList : بعد وضع الصور بالأداة وكتابة فھارسھا ومفاتیحھا یمكن إظھار تلك الصور على عناصر أخرى تدعم الصور مثل PictureBox أو ImageBox وغیرھا مكن خلال الخاصیة picture كما بالمثال :**

**Picture1.Picture = ImageList.ListImages("Cut").Picture**

**وكما تلاحظ فقد استعملنا المفتاح Key") Cut ("للوصول إلى الصورة المطلوبة وعرضھا على أداة الصور . Picture١**

**تخزین (حفظ) صورة موجودة على الأداة في القرص : یمكننا استخدام الدالة SavePicture لتخزین صورة معینة موجودة على الأداة في القرص بالصورة التالیة : SavePicture (ImageList.ListImages("Cut").Picture , "C:\Cut.Bmp")**

**إظھار الصور شفافة :**

**كما أوضحت في جدول الخصائص ، ھناك خاصیة تتبع ھذه الأداة ھي MaskColor وظیفتھا تحدید اللون الذي سیكون شفافاً في الصورة المعروضة على العناصر والأدوات الأخرى (بشرط أن تكون الخاصیة .(True = UseMaskColor بصورة تلقائیة یكون اللون الرمادي شفافاً ، لكن یمكنك تغییر ھذه قیمة الخاصیة إلى اللون الذي ترغبھ من خلال نافذة الخصائص وقت التصمیم أو بالبرمجة وقت التشغیل كما یلي :**

> **ImageList1.MaskColor = VbWhite ImageList1.UseMaskColor = True**

### **الخصائص التلقائیة للعناصر البرمجیة :**

**من المستحسن كتابة اسم الخاصیة عند استدعائھا ، إلا أن فجول بیسك یدرك خصائص معینة لعناصر برمجیة معینة على أنھا افتراضیة فتدرج آلیاً إذا لم تذكر خاصیة أخرى بعد اسم الكائن ، فمثلاً الخاصیة Text لتابعة لصندوق النصوص ھي الافتراضیة فلو كتبنا ١Text = a فمعناھا Text١.Text = a وكذلك الخاصیة Caption التابعة لمربع التسمیة Label وغیرھا من الخصائص الأخرى .**

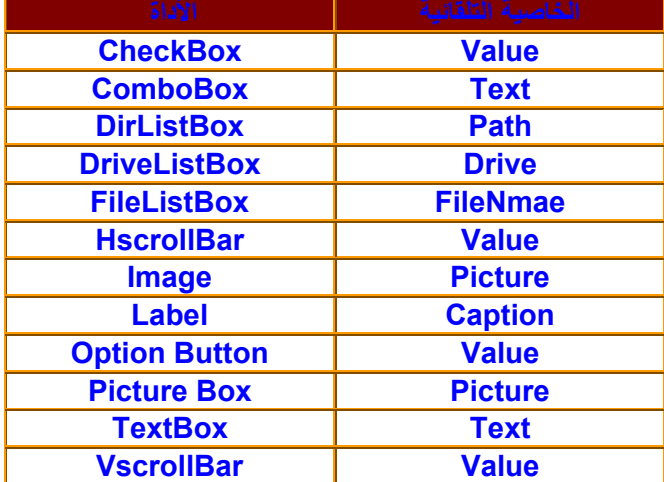

**والجدول التالي یبین الخصائص التلقائیة لبعض العناصر والدوات البرمجیة :**

#### **قواعد تسمیة العناصر :**

**ھناك خاصیة واحدة فقط تتوفر في كافة العناصر والأدوات البرمجیة مھما كان نوعھا وھي الخاصیة Name ، وھي تلك المجموعة من الحروف التي تمثل الاسم البرمجي للأداة في البرمجة (الكود). ھذه الخاصیة لا یمكن أن تكون فراغاً ، أو أن یطلق نفس الاسم على أكثر من عنصر لأكثر من نوع .**

**عندما نضع عنصراً على النافذة ، یقوم فجول بیسك بتسمیتھ تلقائیاً ، فعلى سبیل المثال عند وضع أول صندوق نصوص على النافذة یكون اسمھ البرمجي ١Text تلقائیاً ، وعند وضع الصندوق الثاني یكون اسمھ البرمجي ٢Text وھكذا. وفي حالة وضع زر الأوامر الأول یكون اسمھ البرمجي ١Command والثاني ٢Command . ھذه الأسماء التلقائیة تتیح لنا إضافة العناصر إلى النافذة وتضمن عدم تكرار نفس الاسم. لاحظ أن قیمة الخاصیة Caption بالنسبة لزر الأوامر وعنصر التسمیة Label منطبقة كما ھو الحال بالنسبة للخاصیة Text لصندوق النصوص مع قیمة الخاصیة Name رغم أن كل خاصیة مستقلة عن الأخرى . ولأن الخاصیة Name تمثل الاسم البرمجي للأداة في الكود ، فإنھ من العادات الحسنة أن نسمي الأداة باسم یبین نوعھا وعملھا ، ھذه العملیة مھمة بقدر ما لاختیار الأسماء المناسبة للمتغیرات والمعرفات من أھمیة. قامت شركة مایكروسوفت بوضع جدول لتسمیة العناصر ، بحیث لو أخذنا ثلاثة أحرف من اسم نوع العنصر ووضعناھا في بدایة الاسم البرمجي وزدنا علیھ بعض الحروف التي توضح وظیفة وعمل العنصر لنتج لنا الاسم النموذجي للعنصر ، وھذا الجدول یوضح البادئات التي وضعتھا مایكروسوفت لتسمیة بعض العناصر البرمجیة :**

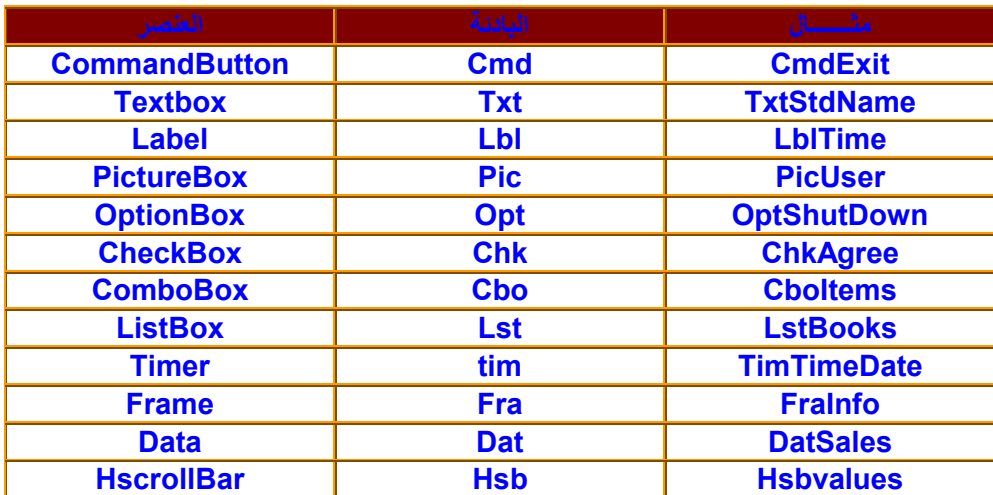

| <b>VscrollBar</b>   | <b>Vsb</b> | <b>VsbValues</b>      |
|---------------------|------------|-----------------------|
| <b>DriveListBox</b> | Drv        | <b>DrvPro</b>         |
| <b>DirListBox</b>   | <b>Dir</b> | <b>DirProDir</b>      |
| <b>FileListBox</b>  | Fil        | <b>Fillnformation</b> |
| <b>Line</b>         | Lin        | <b>LinSeparater</b>   |
| <b>Shape</b>        | <b>Shp</b> | <b>ShpRectangle</b>   |
| <b>OLE</b>          | Ole        | <b>OleWord</b>        |
| <b>Form</b>         | <b>Frm</b> | <b>FrmMain</b>        |

**مع تحیاتي أبوبكر شرف الدین (الھاكر) / لیبیا**

**مثال تطبیقي**

|                                                                                                    |                                                                                        | مثال:                                                                              |                                              |
|----------------------------------------------------------------------------------------------------|----------------------------------------------------------------------------------------|------------------------------------------------------------------------------------|----------------------------------------------|
|                                                                                                    |                                                                                        | صمم برنامجاً تطبيقياً بلغة فجول بيسك بحيث تكون واجهته كما بالصورة ويقوم:           |                                              |
|                                                                                                    | Reg. Project1 - Microsoft Visual Basic [design] - [Form1 (Form]]                       | $   \theta   \times$                                                               | بتلوين خلفية النافذة باللون الأزرق عند النقر |
| $-101 \times$<br>5. File Edit View Project Format Debug Run Tools Add-Ins Window Help                                                                                                    |                                                                                        |                                                                                    | على الزر (أزرق).                             |
| │25・6・日│26 日│※ 42 68 41│○ ○│ ▶ ∥ ∥ 36 28 28 28 29 11 0.0<br>$x^{1/3}$ 5565 x 3600                                                                                                    |                                                                                        |                                                                                    | بتلوين الخلفية باللون الأصفر عند النقر فوق   |
| General                                                                                                    | is, Form1<br>. 0 ×                                                                     | 88 C                                                                               |                                              |
| $\frac{1}{2}$ $\frac{1}{2}$ |                                                                                        | Project1 (Project1)                                                                | الزر (أصفر).                                 |
| $\mathbb{T}^m$ $\Box$ $\mathbb{R}$ $\in$                                                                                                    |                                                                                        | <b>E-Co</b> Forms<br>Form1 (Form1)                                                 | بتلوين الخلفية باللون الأخضر عند النقر فوق   |
| 国田中<br>$\bullet$ $\circ$ $\circ$ $\circ$                                                                                                    |                                                                                        |                                                                                    | الزر (أخضر).                                 |
| $\sigma \sim \mathbf{E}$                                                                                                    |                                                                                        |                                                                                    | بإنهاء البرنامج عند النقر فوق الزر (إنهاء).  |
| $\overline{\mathbf{a}}$                                                                                                    |                                                                                        | Form1 Form                                                                         |                                              |
|                                                                                                    | أصفر<br>إنهاء<br>أخضر<br>أزرق                                                          | Alphabetic Categorized<br>Form1<br>(Name)                                          |                                              |
|                                                                                                    |                                                                                        | $1 - 3D$<br>Appearance<br>False<br>AutoRedraw                                      | طريقة تصميم البرنامج:                        |
|                                                                                                    |                                                                                        | ■ &НВОООООС<br>BackColor<br>BorderStyle<br>2 - Sizable                             | التصميم النظري:                              |
|                                                                                                    |                                                                                        | Form1<br>Caption<br>ClipControls<br>True                                           | نضع عدد ٤ أزرار تحكم على النافذة.            |
|                                                                                                    |                                                                                        | ControlBox<br>True<br>DrawMode<br>13 - Copy Pen                                    |                                              |
|                                                                                                    |                                                                                        | DrawStyle<br>0 - Solid<br>DrawWidth<br>$\overline{1}$                              | نضبط الخصائص كما بالجدول التالي:             |
|                                                                                                    |                                                                                        | Enabled<br>True<br>FilColor<br>8H000000C                                           |                                              |
|                                                                                                    |                                                                                        | FilStyle<br>1 - Transparen                                                         |                                              |
|                                                                                                    |                                                                                        | Caption<br>Returns/sets the text displayed in<br>an object's title bar or below an |                                              |
|                                                                                                    | ,03:10 @ 区 2 少特品<br>[ق فجول بيسك وبيثتها التطوير  جخ Project1 - Microsoft V<br>9060 10 |                                                                                    |                                              |
|                                                                                                    | القيم له                                                                               | الخاصيبة                                                                           | العنصب                                       |
|                                                                                                    | <b>CmdExit</b>                                                                         | <b>Name</b>                                                                        | انبهاء                                       |
|                                                                                                    | إنبهاء                                                                                 | <b>Caption</b>                                                                     |                                              |
|                                                                                                    | <b>CmdBlue</b>                                                                         | <b>Name</b>                                                                        | أزرق                                         |
|                                                                                                    | أزرق                                                                                   | <b>Caption</b>                                                                     |                                              |
|                                                                                                    | <b>CmdYellow</b>                                                                       | <b>Name</b>                                                                        | أصفر                                         |
|                                                                                                    | أصلقو                                                                                  | <b>Caption</b>                                                                     |                                              |
|                                                                                                    | <b>CmdGreen</b>                                                                        | <b>Name</b>                                                                        | أخضر                                         |
|                                                                                                    | أخضر                                                                                   | <b>Caption</b>                                                                     |                                              |

**البرمجة : برمجة الزر إنھاء : ننقر فوق الزر إنھاء نقرتین سریعتین فیظھر لنا السطران التالیان : Private Sub CmdExit\_Click( ) End Sub فنكتب بینھما الأمر End وھو أمر إنھاء البرنامج .**

**برمجة الزر أزرق : ننقر فوق الزر أزرق نقرتین سریعتین ثم نكتب : Form1.BackColor = VbBlue برمجة الزر أصفر : ننقر فوق الزر أصفر نقرتین سریعتین ثم نكتب : Form1.BackColor = VbYellow برمجة الزر أخضر : ننقر فوق الزر أخضــر نقرتین سریعتین ثم نكتب : Form1.BackColor = VbGreen**

**بعد ذلك نضغط المفتاح ٥F لتنفیذ البرنامج ، ننقر أحد الأزرار ونلاحظ ما یحدث .**

**أسئلة :**

**١- ما ھي واجھة المستخدم Interface User ؟ ٢- لماذا یفضل استخدام الأیقونات والصور في البرنامج؟ ٣- بأي شيء نتعامل مع النافذة؟ ٤- لماذا لا یلزمنا تنشیط النافذة برمجیاً؟ ٥- ما الفرق بین الحدثین Load و Activate . ٦- ما ھي بؤرة التحكم؟ ٧- كیف نعرف ما ھو المفتاح المضغوط على العنصر عندما یكون في بؤرة التحكم؟ ٨- كیف تتم تسمیة العناصر حسب الجدول الذي وضعتھ شركة مایكروسوفت؟**

**استخدام مربعات الرسائل**

**الدالة (أو العبارة) Msgbox : توفر لنا لغة فجول بیسك دالة مھمة ھي Msgbox ، ھذه الدالة تعرض لنا مربع رسائل یقوم بعرض رسالة معینة على ھیئة نافذة بھا زر أو أكثر . عند استخدام Msgbox كعبارة (ولیس كدالة) فإنھا لا ترجع أیة قیمة ، فقط تقوم بعرض الرسالة المطلوبة والزر (موافق ok(. Msgbox Message, Type, Title حیث : Message: ھي الرسالة المطلوب عرضھا . Type: الأزرار والأیقونات المطلوب عرضھا . Title: النص الذي سیظھر على شریط عنوان الرسالة .**

**وعند ظھور مربع الرسائل ھذا لا تستطیع عمل أي شيء في البرنامج حتى تقوم بإغلاقھا . وعند استخدام Msgbox كدالة فإنھا ترجع قیمة موجبة صحیحة تحدد أي زر تم الضغط علیھ ویتم استدعاؤھا بالطریقة التالیة : Dim Ansr as integer**

**Ansr = Msgbox ( Message, type, Title )**

**یستخدم البارامتر Type لتحدید أربعة مكونات وكما یلي :**

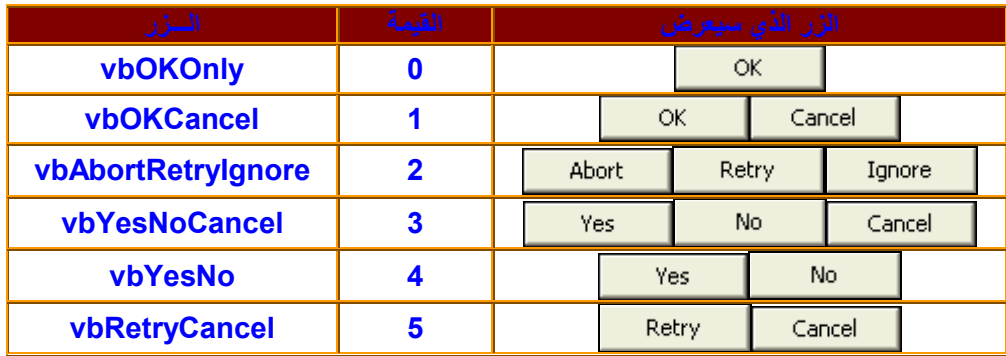

**المكون الأول: ومن خلالھ یتم تحدید الأزرار التي ستظھر على المربع :**

# **المكون الثاني: ومن خلالھ یتم تحدید الأیقونات التي ستظھر في مربع الرسالة :**

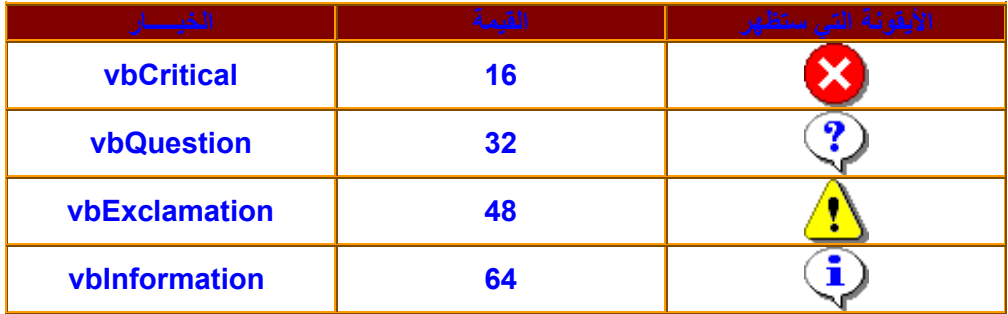

**المكون الثالث : یحدد أي زر یكون ھو الزر التلقائي بحیث لو تم الضغط على المفتاح Enter یتم اختیاره .**

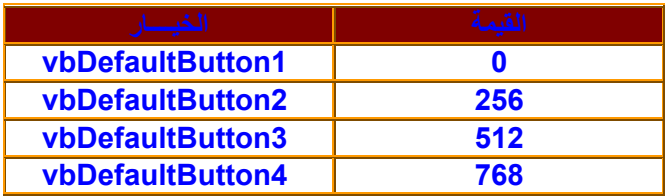

**لاحظ أن ھناك قیمة عددیة مقابل كل ثابت رمزي في الجداول السابقة ، فمثلاً : لو كتبت ٢٥٦ ھو نفسھ لو كتبت ٢VbDefaultButton في جملة الدالة Msgbox ومعناھا جعل الزر الثاني ھو الزر النشط. لكن من الأفضل كتابة الثابت الرمزي بدلاً من القیمة الرقمیة .**

**وكما قلت ، فإن الدالة Msgbox ترجع قیمة رقمیة صحیحة موجبة ، ھذه القیمة ستكون إحدى القیم المحتملة في الجدول التالي :**

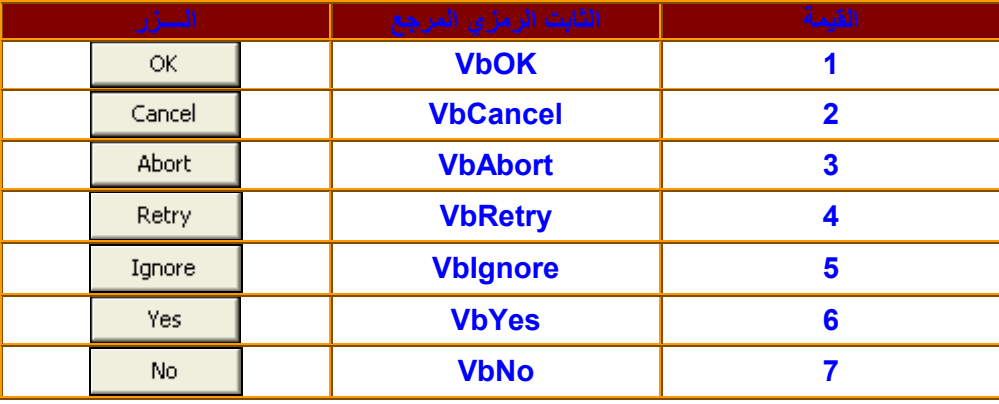

# **مثال :**

**لو كتبنا السطر البرمجي التالي : ("إغلاق " ,VbQuestion + VbOkCancel,"ھل ترید الخروج فعلاً من البرنامج")Msgbox = A سیتم إظھار مربع رسالة یعرض النص : ھل ترید الخروج فعلاً من البرنامج ، ویعرض علامة استفھام VbQuestion والزرین موافق وإلغاء الأمر VbOkCancel ، وأخیراً یعرض النص : إغلاق على شریط عنوان مربع الرسالة كما بالصورة :**

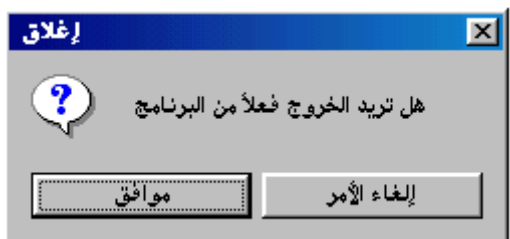

**فإذا اختار المستخدم الزر (موافق) فإن قیمة المتغیر a ستكون ١( ) باعتبار أن (موافق = ok (وإذا اختار الزر (إلغاء الأمر) فتكون a = ٢.**

**استخدامات مربع الرسائل :**

**باعتبارك من مستخدمي النظام وندوز فلا بد أنك استعملت ھذه المربعات بكثرة ، فمثلاً ، قد واجھك مربع رسالة یحثك على تخزین التغییرات التي أجریتھا على مستند عندما أردت الخروج من برنامج الرسام Paint ، أو ذلك المربع الذي واجھك في برنامج الطباعة Word وغیرھا . مثال/ لو عدنا إلى المثال السابق ، وقمنا بتعدیل برمجة الزر (إنھاء) إلى البرمجة التالیة : Dim a as integer ("خروج" ,VbQuestion + VbYesNo ,"ھل ترید إنھاء البرنامج") Msgbox = A If a = 6 then End End if فماذا یحدث؟ یتم اختبار قیمة المتغیر a الذي یمثل الزر المضغوط في مربع الرسائل ، وبالنظر إلى الجدول السابق ، فإذا كانت قیمة a = ٦ أي أن الزر المضغوط ھو الزر (نعم = yes (یتم إنھاء البرنامج ، وإلا ، سیتم إخفاء مربع الرسائل دون إنھاء البرنامج .**

**أعد قراءة الكتاب مرة أخرى**

**بالتوفیق:**